# INSTALLING AND DEPLOYING ADOBE® EXPERIENCE MANAGER FORMS ON JEE USING JBOSS® TURNKEY

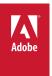

# **Legal notices**

 $For legal \ notices, see \ \underline{http://help.adobe.com/en\_US/legal notices/index.html}.$ 

# **Contents**

| Chapter 1: About This Document                          |
|---------------------------------------------------------|
| 1.1 What this document contains                         |
| 1.2 Who should read this document?                      |
| 1.3 Conventions used in this document                   |
| 1.4 Additional information                              |
| Chapter 2: Turnkey Overview and Architecture            |
| 2.1 Turnkey overview                                    |
| 2.2 Turnkey installation architecture                   |
| Chapter 3: System Prerequisites                         |
| 3.1 System requirements                                 |
| 3.2 Additional prerequisites                            |
| 3.3 Before you start                                    |
| Chapter 4: Installing and Configuring - Turnkey         |
| 4.1 Checking the installer                              |
| 4.2 Installing AEM forms on JEE                         |
| 4.3 Install service packs                               |
| 4.4 Configuring AEM forms on JEE                        |
| Chapter 5: Installing and Configuring - Partial Turnkey |
| 5.1 Checking the installer                              |
| 5.2 Installing AEM forms on JEE                         |
| 5.3 Install service packs                               |
| 5.4 Creating Database for AEM forms on JEE              |
| 5.5 Configuring AEM forms on JEE                        |
| 5.6 Next steps                                          |
| Chapter 6: Post-Deployment Activities                   |
| 6.1 Change default password                             |
| 6.2 Restarting the JBoss services                       |
| 6.3 Setting the correct date, time, and time zone       |
| 6.4 Manually enabling SSL for JBoss                     |
| 6.5 Accessing Administration Console                    |
| 6.6 Accessing AEM forms on JEE applications             |
| 6.7 Encrypting the plaintext password                   |
| 6.8 Managing the MySQL database                         |
| 6.9 Configuring AEM forms on JEE to access LDAP         |
| 6.10 Configure Correspondence Management Solution       |
| 6.11 Configuring the HTML digital signature feature     |
| 6.12 Configuring PDF Generator                          |
| 6.13 Configuring Connector for EMC Documentum           |
| 6.14 Configuring the Connector for IBM Content Manager  |

| 6.15 Configuring the Connector for IBM FileNet              | 63 |
|-------------------------------------------------------------|----|
| 6.16 Performing a system image backup                       | 66 |
| 6.17 Uninstalling AEM forms on JEE                          | 66 |
| Chapter 7: Advanced Configuration Activities                |    |
| 7.1 Enabling Federal Information Processing Standard (FIPS) | 67 |
| 7.2 Enabling AES-256 encryption                             | 67 |
| Chapter 8: Troubleshooting                                  |    |
| 8.1 Viewing the log files                                   | 68 |
| 8.2 Error while configuring connectors for LiveCycle        | 68 |

# **Chapter 1: About This Document**

# 1.1 What this document contains

This document explains how to install and configure AEM forms on JEE for Red Hat\* JBoss\* and MySQL by using the turnkey method. The turnkey method automatically installs, and configures the product and is the recommended installation option for rapid evaluation, development, and small production deployments.

### 1.2 Who should read this document?

**Note:** This document is intended for users who are installing, configuring, administering, or deploying AEM forms on JEE.

These users include evaluators, administrators, or developers who are responsible for installing, configuring, administering, or deploying AEM forms on JEE. The information provided is based on the assumption that anyone reading this document is familiar with the Microsoft\* Windows\* operating systems and web environments.

# 1.3 Conventions used in this document

This document uses the following naming conventions for common file paths.

| Name              | Default value                                            | Description                                                                                                    |
|-------------------|----------------------------------------------------------|----------------------------------------------------------------------------------------------------|
| [aem-forms root]  | C:\Adobe\Adobe_Experience_Manager_forms                  | The installation directory that is used for all LiveCycle modules. This directory contains subdirectories for Adobe® LiveCycle® Configuration Manager, SDK, and CRX repository. |
| [JBoss root]      | C:\Adobe\Adobe_Experience_Manager_forms\jboss            | The home directory of the application server that runs AEM forms on JEE.                                                                                                    |
| [Adobe_JAVA_HOME] | C:\Adobe\Adobe_Experience_Manager_forms\Java\jdk1.7.0_25 | The home directory of the Java JDK installed by the AEM forms on JEE turnkey install.                                                                                           |

# 1.4 Additional information

The resources in this table can help you learn about AEM forms on JEE.

| For information about                                                                 | See                                      |
|---------------------------------------------------------------------------------------|------------------------------------------|
| General information about AEM forms on JEE and the modules                            | Overview                                 |
| All documentation available for AEM forms                                             | AEM forms documentation                  |
| AEM forms on JEE Upgrade Checklist and Planning                                       | AEM forms Upgrade Checklist and Planning |
| Patch updates, technical notes, and additional information about this product version | Adobe® Enterprise Support                |

# **Chapter 2: Turnkey Overview and Architecture**

# 2.1 Turnkey overview

The turnkey option is most appropriate for rapid installations of evaluation, developer, and small production environments. The turnkey method automatically performs all of the tasks required to install and configure AEM forms on JEE on a JBoss Application Server. It also installs a local MySQL database (or uses a remote database you have preconfigured) running on Microsoft Windows only.

The turnkey installation performs the following tasks:

- Installs the product files
- Installs the required Sun JDK version 1.7.0\_25
- Installs JBoss 6.2.0 Application Server (with Apache Tomcat servlet container embedded)
- Installs the MySQL 5.5 database (Optional with Partial Turnkey option)
- Starts Configuration Manager
- · Configures and assembles the EAR files in either express mode or custom mode
- Deploys AEM forms on JEE to JBoss
- Initializes the database (either the Local MySQL database or, with the Partial Turnkey option, the remote database)
- Deploys required AEM forms on JEE components to JBoss.
- · Configures selected modules

You can also run the turnkey install in the command line mode. You can use this option if you are installing AEM forms on JEE on a computer that does not support a GUI. You can also use the command line option to uninstall AEM forms on JEE.

# 2.2 Turnkey installation architecture

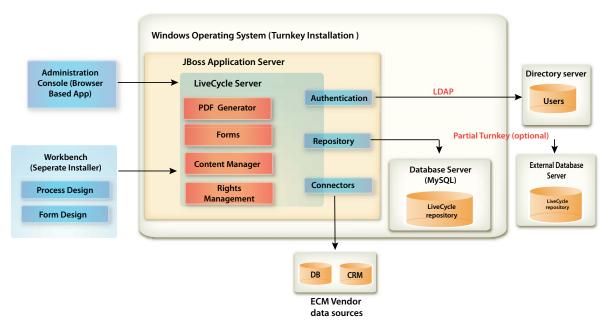

Turnkey installation

Some of the components are optional as part of the turnkey installation. For example:

- LDAP Directory Server you do not need to authenticate with LDAP to set up AEM forms on JEE users. For lab trials and testing purposes, you can use Adobe® User Management (available from Administration Console) to create new user accounts.
- Partial Turnkey External database server the typical turnkey installation includes a preconfigured MySQL database.
- Connectors for ECM AEM forms on JEE can connect to your ECM vendor's data source (if applicable).

**Note:** The above illustration shows Workbench is required for creating and deploying processes to the AEM forms on JEE server. See <u>Installing Workbench</u> for detailed instructions.

# **Chapter 3: System Prerequisites**

# 3.1 System requirements

Use the turnkey installation to install all the modules on a single system for development and evaluation. Ensure that your target computer has at least 4-GB RAM. For detailed system requirements, see the Supported Platform Combinations.

# 3.2 Additional prerequisites

### 3.2.1 Hardware

For any installation, these settings are recommended as the minimum:

- Disk space for installation: 3 GB (an additional 3 GB is required if you are using an ESD download as opposed to installing from a DVD)
- For correspondence management, an additional space of 500 MB is required.
- System temporary space during installation: 5.4 GB
- · Memory for running AEM forms on JEE: 4 GB
- Processor: Intel® Pentium® 4 or equivalent, 1.6 GHz, or higher processor

### 3.2.2 Operating System

The turnkey method is supported on Windows Server 2008 R2 Standard and Enterprise Edition running on 64-bit architectures (required for production environment).

**Note:** Windows Vista and Windows 7 are supported for evaluation and development. You must have administrator privileges on Windows to run the installer. If you run the installer using an account that does not have these privileges, you will be prompted for the credentials of an account with administrator privileges.

# 3.2.3 Partial turnkey database preconfiguration

The Partial Turnkey option allows you to use your existing database with the preconfigured JBoss application server. The following database types are supported:

- MySQL 5.5
- Microsoft SQL Server 2008 R2, 2012
- Oracle 11g R2 and 12c

If you are using your existing database, configure the database as specified in the Creating the Database.

### 3.2.4 Reader Extensions credential

If you are installing Reader Extensions, ensure that you have a valid credential and password. If you do not have this information, contact your Adobe account representative. You can choose to skip importing the Reader Extensions credential when configuring and deploying AEM forms on JEE and install it later using the Trust Store component in Administration Console.

# 3.3 Before you start

### 3.3.1 General considerations

Before you install, read through the following information to ensure that your installation runs smoothly:

- To reduce the time of installation, install AEM forms on JEE either by using a local copy of the installation files or directly from the DVD. The installation could fail when AEM forms on JEE is installed from a network.
- Ensure that the installation media that you received is not damaged. If you copy the installer media to the hard disk of your computer, ensure that you copy the entire DVD contents on to the hard disk.
- If you downloaded the installer file set, verify its integrity using an MD5 check sum utility. Use this utility to check
  the MD5 check sum values with the value displayed on the Adobe download website. You can use a tool such as
  WinMD5.
- To avoid installation errors, do not copy the DVD install image to a directory path which exceeds the maximum path length limitation. Typically, long network paths cause this error. See <a href="http://msdn.microsoft.com/en-us/library/aa365247.aspx">http://msdn.microsoft.com/en-us/library/aa365247.aspx</a> for more information.
- Download any patch updates for AEM forms on JEE available from Adobe Enterprise Support.
- You may choose to disable any on-access virus scanning software for the duration of the installation, to improve the speed of installation on Windows.
- The turnkey installation creates the following Windows services, which, by default, are set to run automatically on startup:
  - MySQL for Adobe Experience Manager forms
  - JBoss for Adobe Experience Manager forms
- By default, the turnkey installation places AEM forms on JEE components in the C:\Adobe\Adobe Experience Manager forms\ directory.

**Important:** If you choose another directory, do not use the name **test** as your directory name (for example, C:\test) or the MySQL install process will fail.

• By default, JBoss is installed to and runs from the [JBoss root] directory.

### 3.3.2 Disable the Windows UAC on Vista and Windows Server 2008 R2

- 1 To access the System Configuration Utility, go to **Start > Run** and then enter **MSCONFIG.**
- 2 Click the Tools tab and scroll down and select Disable UAC.
- 3 Click **Launch** to run the command in a new window.
- 4 When finished, close the command window and close the System Configuration window.
- 5 Restart your computer.

You must disable UAC when installing and configuring AEM forms on JEE. To enable the UAC again, repeat the steps above and select **Enable UAC** before clicking Launch.

### 3.3.3 Disable the Windows UAC on Windows 7 and Windows Server 2008 R2

- 1 To access the System Configuration Utility, go to **Start > Run** and then enter **MSCONFIG.**
- 2 Click the Tools tab and scroll down and select Change UAC Settings.
- 3 Click Launch to run the command in a new window.
- 4 Adjust the slider to the **Never notify** level.
- 5 When finished, close the command window and close the System Configuration window.
- **6** Restart your computer.

To enable the UAC again, repeat the steps above and adjust the slider to a desired level before restarting your computer.

**Important:** The Windows User Account Control (UAC) must remain disabled for PDF Generator to work properly. You can run the installation and configuration process by turning on the UAC with the Elevate without prompting option enabled. However, disable UAC to run PDF Generator.

### 3.3.4 Reader Extensions credential

If you are installing Reader Extensions, ensure that you have a valid credential and password. If you do not have this information, contact your Adobe account representative. You can choose to skip importing the Reader Extensions credential when configuring and deploying AEM forms on JEE and install it later using the Trust Store component in Administration Console.

### 3.3.5 Preconfigurations for PDF Generator

With native application file support, PDF Generator can convert files from native formats such as Microsoft Word to Adobe PDFs. Before you install PDF Generator, complete the tasks listed below.

### 3.3.5.1 Installing software for native file conversions

Before you install PDF Generator, install the software that supports the native file types for which, PDF conversion support is required. Also, manually activate licenses for the software using the same user account used to run the application server.

Refer and conform to the individual licensing agreement for each native application used for conversions with AEM forms on JEE.

PDF Generator can be extended to convert these additional file types to PDF files by using the following applications:

- Microsoft Office 2007, 2010 (DOC, XLS, PPT, RTF, TXT, Microsoft Office open XML Formats)
- Microsoft Office Visio 2007, 2010 (VSD)
- Microsoft Publisher 2007, 2010 (PUB)
- Microsoft Project 2007, 2010 (MPP)
- Corel WordPerfect 12, X4 (WPD)
- Adobe® FrameMaker® 7.2, 8.0 (FM)
- Adobe® PageMaker® 7.0 (PMD, PM6, P65, PM)

OpenOffice 3.3 (ODT, ODP, ODS, ODG, ODF, SXW, SXI, SXC, SXD, SXM)

*Note:* AEM forms on JEE supports only 32-bit editions of all the above mentioned software.

**Note:** Install OpenOffice 3.3 on the server to convert the documents created in version 3.3. On Linux platform, OpenOffice must be installed under /root user. If OpenOffice is installed for specific users, PDFG might not be able to convert OpenOffice documents.

You do not need to install a native software application to convert the following native file formats:

- Web files (HTML)
- Print files (PS, PRN, EPS)
- Image files (JPEG, GIF, BMP, TIFF, PNG)

### 3.3.5.2 Installing Adobe Acrobat for PDF Generator

Install Adobe® Acrobat® XI Pro before running the AEM forms on JEE installer. Ensure that you launch Acrobat at least once after installing it to avoid PDF Generator configuration issues. Dismiss all modal dialog boxes that appear on launching Acrobat.

However, if AEM forms on JEE is installed and Acrobat is not installed, install Acrobat and then run the Acrobat\_for\_PDFG\_Configuration.bat script, located in the folder [aem-forms root]\pdfg\_config. Otherwise, PDF conversions may fail.

The AEM forms on JEE installer sets the Acrobat\_PATH (case sensitive) environment variable automatically. You can also choose to set it manually, see "6.12.1 Setting environment variables" on page 50. Restart your application server after setting the environment variable.

To use AES 256 encryption in AEM forms on JEE Encryption service to encrypt a PDF document, you must obtain and install the Java Cryptography Extension (JCE) Unlimited Strength Jurisdiction Policy files. For Oracle JDK installed with turnkey installation, download JCE files from Java SE Downloads. After downloading the policy file, replace the existing local\_policy.jar and US\_export\_policy.jar files under [Adobe\_JAVA\_HOME]/jre/lib/security folder with the downloaded JAR files.

### 3.3.5.3 Enabling multi-threaded file conversions and multiuser support for PDF Generator

By default, PDF Generator can convert only one OpenOffice, Microsoft Word, or PowerPoint document at a time. If you enable multi-threaded conversions, PDF Generator can convert more than one of the documents concurrently by launching multiple instances of OpenOffice or PDFMaker.

**Note:** Multi-threaded conversions are not supported for Microsoft Excel, Microsoft Visio, Microsoft Project, and Microsoft Publisher.

**Note:** Microsoft Excel and Microsoft Visio files are not converted simultaneously. During conversion, EXCEL.exe and VISIO.exe are watched in the task manager. The Visio file is processed only after processing on the Excel file is complete.

Each instance of OpenOffice or PDFMaker is launched using a separate user account. Each user account that you add must be a valid user with administrative privileges on the AEM forms on JEE server computer. On 64-bit Windows, disable Windows UAC. See "3.3.2 Disable the Windows UAC on Vista and Windows Server 2008 R2" on page 5 or "3.3.3 Disable the Windows UAC on Windows 7 and Windows Server 2008 R2" on page 6, as applicable.

When adding users for OpenOffice, Microsoft Word, or Microsoft PowerPoint dismiss the initial activation dialogs for all users. After your AEM forms on JEE server is configured, add AEM forms on JEE user accounts in Administration Console. See the "6.12.7 User accounts for multi-threaded file conversions" on page 53.

To enable multiuser support for native files and OpenOffice files on a Windows environment, add a minimum of three users with the following permissions.

| Platform               | User permissions                     |
|------------------------|--------------------------------------|
| Windows 2008<br>Server | Users with administrative privileges |

When you add users for PDF Generator native conversions, grant the user Logon as Service right. For more information, see "3.3.5.4 Granting the Logon as Service right" on page 8

### 3.3.5.4 Granting the Logon as Service right

If you are installing PDF Generator on any Windows operating system, grant the Logon as Service right to the user that installs AEM forms on JEE.

- 1 Select Start > Control Panel > Administrative Tools > Local Security Policy > Local Policies > User Rights Assignment.
- 2 Double-click **Log on as a service** and click **Add User or Group**.
- **3** Type the user name for the Microsoft Administrator and click **OK**.

# Chapter 4: Installing and Configuring - Turnkey

When, installing AEM forms on JEE you can choose various installation and configuration options to help you customize your turnkey installation. Here are the turnkey installation options:

**Express Mode:** Completes the configuration using defaults and limited configuration screens. Express Mode is recommended if you do not want any special system configuration.

**Custom Mode:** Allows you to customize the system configuration and requires some additional knowledge of AEM forms on JEE, JBoss Application Server, and the MySQL database.

**Partial Turnkey:** Completes the configuration of AEM forms on JEE using a JBoss application server. However, this option allows you to configure your own database for AEM forms on JEE.

# 4.1 Checking the installer

Observe the following best practices with the installer files before you begin the installation process.

### 4.1.1 Check the DVD installation media

Ensure that the installation media that you received is not damaged. If you copy the installer media contents to the hard disk of your computer where you are installing AEM forms on JEE, ensure that you copy the entire DVD contents on to the hard disk. To avoid installation errors, do not copy the DVD install image to a directory path that exceeds the Windows maximum path length limit.

# 4.2 Installing AEM forms on JEE

# 4.2.1 Installing AEM forms on JEE

- 1 Do one of the following:
  - From the download site, download and extract the entire JBoss\_DVD.zip file (the AEM forms on JEE Electronic Software Distribution or ESD file) to your file system. Be sure to keep the directory hierarchy unchanged from the JBoss\_DVD.zip file.
    - After extracting the ZIP file, launch the installer using one of the following methods:
    - (for 32-bit systems) double-click the install.exe file from the \server\Disk1\InstData\Windows\VM folder
    - (for 64-bit systems) double-click the install.exe file from the \server\Disk1\InstData\Windows\_64\VM folder
  - From the JBoss DVD, navigate to the \server folder. Launch the installer using one of the following methods:
    - (for 32-bit systems) double-click the install.exe file from the \server\Disk1\InstData\Windows\VM folder
    - (for 64-bit systems) double-click the install.exe file from the \server\Disk1\InstData\Windows\_64\VM folder

*Note:* 32-bit version is for development and evaluation purposes only.

**Note:** For 32-bit installation, ensure that Adobe\_JAVA\_HOME environment variable is set for the 32-bit version of JDK.

- 2 When prompted, select the language for installation, and then click **OK**.
- 3 On the Introduction screen, click Next.
- **4** The Preparation for Upgrade screen appears only if you have LiveCycle ES4 installed on the target machine, perform one of the following operations:
  - Select Prepare to upgrade existing installation to Adobe Experience Manager forms to upgrade the current
    LiveCycle ES4 service pack 1 (SP1) installation to AEM forms on JEE. If the path displayed does not point to the
    location of the LiveCycle ES4 installation you would like to upgrade, click Browse to specify the path of the
    LiveCycle ES4 instance you would like to upgrade. For detailed steps to upgrade, see Upgrading to AEM forms
    for JBoss Turnkey
  - Select Install Adobe Experience Manager Forms to install AEM forms on JEE and specify the path where you
    want to install it.
- 5 On the Choose Install Folder screen, accept the default directory as listed or click **Choose** and navigate to the directory where you want to install AEM forms on JEE, and then click **Next**. This directory is referred to as [aemforms root]. The default path is C:\Adobe\Adobe\_Experience\_Manager\_forms\.

Use **Restore Default Folder** button, to replace user added path to default installation path.

**Note:** It is recommended that the installation directory path should not exceed 40 characters. And it must not contain international or special characters.

- 6 On the Choose Installation Type screen, select the installation type and click **Next**:
  - Select **Turnkey** under Typical as the installation type for a typical turnkey installation. Turnkey option installs AEM forms on JEE, JBoss 6.2 EAP, MySQL 5.5 database, and JDK 1.7.0\_25.
  - Select **Partial Turnkey** under Custom if you want to use a database other than the preconfigured MySQL database. AEM forms on JEE, JBoss application server, and JDK 1.7.0\_25 are installed by default.
  - Select Manual if you do not want a turnkey installation but instead want a custom install. This option is selected
    by default if you already have a JBoss application server and MySQL database installed on your system with their
    Windows service names identical to those created by the AEM forms on JEE installer.

**Note:** For Manual installations, see the Installing and Deploying AEM forms on JEE guide for your application server. Also, review all preparatory steps in Preparing to Install AEM forms on JEE before continuing.

7 (For MySQL provided with the installer only) On MySQL Database selection screen, set the MySQL root administrator password and, optionally, type your MySQL port number. This screen appears only if you are performing a turnkey installation, or in a partial turnkey installation when you have selected the Include the Turnkey MySQL option.

**Note:** MySQL does not allow special characters or spaces in the user name or password. Ensure that you record this password for future reference.

- To verify that the port number is available for use, click **Test**. If the port is available, the installer displays a green check mark. If the port is in use, the installer displays a red X.
- If the port is in use, type a new port number and repeat the process until you find a port that is available. Clicking **Reset** populates the port box with the default port number *3306*.
- 8 Read the JBoss Application Server License Agreement and, if you agree, select I accept and then click Next.

- 9 (For MySQL provided with the installer only) Read the MySQL License Agreement and, if you agree, select I accept, and then click Next. This screen will appear only when Turnkey or Include the Turnkey MySQL option is selected in case of Partial Turnkey.
- 10 Read the AEM forms on JEE license agreement and, if you agree, select I accept, and then click Next.
- 11 Review the pre-installation summary, and then click **Install**. The installation program displays the progress of the installation. This process may take several minutes to complete.
- 12 Review the Release Notes and click Next.
- 13 On the Install Complete screen, choose one of these options:
  - If no service pack updates are required, ensure that Start Configuration Manager is selected, and then click Done.
  - If service pack updates are required, deselect the **Start Configuration Manager** option and click **Done** to exit the installer.

**Note:** If you deselect **Start Configuration Manager** and exit the installer, you can run Configuration Manager later by using the ConfigurationManager.bat file located in [aem-forms root]\configurationManager\bin.

# 4.3 Install service packs

Before you complete the configuration using Configuration Manager, apply the latest AEM forms on JEE service packs. See AEM forms help hub for details.

# **4.4 Configuring AEM forms on JEE**

Now that AEM forms on JEE is installed on the computer, you should run Configuration Manager to complete the configuration. You may choose to run Configuration Manager in Express Mode (recommended for quick deployments) or Custom Mode.

- See "4.4.1 Configuring AEM forms on JEE Express Mode" on page 11 for step-by-step instructions to run Configuration Manager in Express Mode.
- See "4.4.2 Configuring AEM forms on JEE Custom Mode" on page 14 for step-by-step instructions to run Configuration Manager in Custom Mode.

# 4.4.1 Configuring AEM forms on JEE - Express Mode

**Note:** Press **F1** in Configuration Manager to view Help information for the screen you are viewing. You can view the configuration progress at any time by clicking View Progress Log.

**Note:** During configuration, if you must reset the data in Configuration Manager by using the Reset to Default option, ensure that you relaunch the Configuration Manager. Otherwise, you may encounter some missing configuration screens.

- 1 If you are continuing from the AEM forms on JEE installation, proceed to step 3; otherwise, navigate to the [aemforms root]\configurationManager\bin folder and run the ConfigurationManager.bat script.
- 2 When prompted, select the language to use, and then click **OK**.
- 3 On the Welcome to Adobe Experience Manager forms screen, click Next.

- 4 On the Upgrade Task Selection screen, ensure that **Upgrade from LiveCycle ES4 SP1** is deselected. If you are performing an upgrade from LiveCycle to AEM forms on JEE, review the AEM forms on JEE turnkey upgrade guide. Click **Next**.
- **5** On the Turnkey Mode screen, select **Express Mode** (recommended for quick deployments) and click **Next** to proceed to the next section.

### 4.4.1.1 Select modules and Configure CRX

1 On the Modules screen, ensure that the AEM forms on JEE modules that you have licensed and want to deploy are selected, and then click **Next**.

AEM forms on JEE Foundation is included in the configuration and deployment when you choose any module from the list.

**Note:** Some modules have technical dependencies on other modules for proper configuration and functioning. Configuration Manager displays a dialog and does not allow to proceed further if mutually dependent modules are not selected. For example, you must select Forms, Output, and Content Repository modules if you are configuring Correspondence management module.

**Note:** You do not need to deploy all of your licensed modules at the same time. You can rerun Configuration Manager later to deploy more modules.

2 On the Configure Turnkey JBoss SSL screen, add the information to configure the SSL certificate and click **Configure JBoss SSL**, when complete click **Next**.

You can skip this step by selecting the Skip Configuration and configure it later using Configuration Manager.

- Certificate Alias: The alternate unique name that is used to reference the certificate.
- **Keystore filename:** The name of the keystore that is assigned to store the keys and the certificate.
- 3 On the CRX Configuration screen:
  - 1 Specify the path to the repository. The default location is [aem-forms root]/crx-repository.
  - 2 Select the repository type, as appropriate.
    If selecting CRX3 Mongo DB, specify the Mongo database name and URL to the database.
  - **3** Optionally, select AEM Samples need to be installed to install AEM samples.
  - 4 Click **Configure** to create the required repository files at the specified location.

It configures the repository to bundle within the Core EAR file for AEM forms on JEE.

Click **Next** to continue.

A backup (adobe-jboss-core-ear.orig) for the original Core EAR file is taken in the [aem-forms root]\deploy folder. You can restore the EAR file in case you want to run the set up again without the CRX repository.

**Note:** Once the packages are configured, you cannot remove them by re-running the Configuration Manager. For clean uninstallation of deployed packages, you need to uninstall and delete the packages using Package Manager.

### 4.4.1.2 Install verification samples

(Forms, Assembler, and Output, only) On the Adobe Experience Manager Installation Verification Sample (IVS) EAR files screen, you can install three service-specific sample applications. Select Include IVS EARs in deployment set and click Next to install these sample files.

 ${\tt adobe-output-ivs-jboss.ear,\ adobe-assembler-ivs.ear,\ and\ adobe-forms-ivs-jboss.ear\ appear\ only\ if\ you\ have\ selected\ respective\ modules\ on\ the\ Modules\ screen.}$ 

*Note:* Do not deploy the IVS EAR files to a production environment.

### 4.4.1.3 Turnkey Express Mode and CRX Configuration Summary

On the Express Mode screen, Click Start to start the configuration and deployment of AEM forms on JEE and when complete, click Next.

### 4.4.1.4 Connector for EMC Documentum

- On the Specify Client for EMC Documentum screen, do one of the following tasks:
  - Leave the Configure Connector for EMC Documentum Content Server option selected, choose the
    appropriate EMC Documentum client version and directory path, and then click Verify. When complete, click
    Next and complete the tasks on the following screens:
    - · On the Specify EMC Documentum Content Server Settings screen, enter the required values and then click Next.
    - On the Configure Adobe Connector for EMC Documentum screen, click Configure Documentum Connector. When complete, click Next.
  - Deselect the Configure Connector for EMC Documentum Content Server option to manually configure EMC Documentum later, and then click Next.

### 4.4.1.5 Connector for IBM Content Manager

- ❖ On the Specify Client for IBM Content Manager screen, do one of the following tasks:
  - Leave the **Configure Connector for IBM Content Manager** option selected, enter the appropriate directory path, and then click **Verify.** When complete, click **Next** and complete the tasks on the following screens:
    - On the Specify IBM Content Manager Server Settings screen, enter the required values and then click Next.
    - On the Configure Adobe Connector for IBM Content Manager screen, click **Configure IBM Content Manager Connector.** When complete, click **Next.**
  - Deselect the **Configure Connector for IBM Content Manager** option to manually configure IBM Content Manager later, and then click **Next.**

### 4.4.1.6 Connector for IBM FileNet

- ❖ On the Specify Client for IBM FileNet screen, do one of the following tasks:
  - Leave the **Configure Connector for IBM FileNet Content Manager** option selected, enter the appropriate version for the IBM Filenet client and the directory path, and click **Verify**. When complete, click **Next** and complete the following screens:
    - On the Specify IBM FileNet Content Server Settings screen, enter the required values and then click Next.
    - On the Configure Connector for IBM FileNet Process Engine screen, enter the appropriate version (if enabled) and directory path, and then click **Verify**. When complete, click **Next**.
    - On the IBM FileNet Process Engine Server Settings screen, enter the required values and then click Next.
    - On the Configure Adobe Connector for IBM FileNet screen, click **Configure FileNet Connector**. When complete, click **Next**.
  - Deselect the **Configure Connector for IBM FileNet Content Manager** option to manually configure IBM FileNet later, and then click **Next.**

### 4.4.1.7 Connector for Microsoft SharePoint

On the Configure Connector for Microsoft SharePoint screen, do one of the following tasks:

- Leave the **Configure Connector for Microsoft SharePoint** option selected. Enter the required values, and then click Configure SharePoint Connector. When complete, click **Next**.
- Deselect the **Configure Connector for Microsoft SharePoint** option to manually configure Microsoft Sharepoint later, and then click **Next.**

### 4.4.1.8 Verify Configuration for ECM Connectors

On the Verify Configurations screen, do one of the following

- If you are configuring the connectors for the first time or have modified any of the configurations on the previous screens, leave the Restart Application Server option selected and click Validate Configurations. When successfully validated, click Next.
- If you wish to configure the connectors later, deselect the **Restart Application Server** option and click **Validate Configurations**. When successfully validated, click **Next**.

### 4.4.1.9 PDF Generator configuration

- 1 In the **Admin user credentials for native PDF conversions** screen, specify the user name and password of a user with administrative privileges on the server machine. Click **Add user.** 
  - Add at least one administrative user for Windows 2008 Server and Click Next.
  - Note: On Windows 2008 Server, disable User Account Control (UAC) for the users you add. To disable UAC, click Control Panel > User Accounts > Turn User Account Control on or off and deselect Use User Account Control (UAC) to help protect your computer. Click OK. Your changes become effective when the system is restarted.
- 2 In the Document Services PDFGenerator System Readiness Test screen, click **Start** to validate if the system has been appropriately configured for PDF Generator. Review the System Readiness Tool Report and click **Next.**

### 4.4.1.10 Configure Reader Extensions Credential

- ❖ In the **Reader Extensions Credential Configuration** screen box, choose one of these options:
  - Browse and select a Reader Extensions credential file. Enter the Credential Password and name for the credential. click **Configure**, when complete Click **Next**.
  - Skip this step by selecting **Configure Later Using Adobe Experience Manager Administration Console** and click **Next**. You can configure the Rights credential from Administration Console (**Settings** > **Trust Store Management** > **Local Credentials**).

### 4.4.1.11 Task summary

Review the Configuration Manager task summary list and select Launch **Next Steps** to launch an html page containing information about user and administrative interfaces for AEM forms on JEE. Click **Finish**.

### 4.4.2 Configuring AEM forms on JEE - Custom Mode

### 4.4.2.1 Configuring AEM forms on JEE

**Note:** Press **F1** in Configuration Manager to view Help information for the screen you are viewing. You can view the configuration progress at any time by clicking View Progress Log.

**Note:** During configuration, if you must reset the data in Configuration Manager by using the Reset to Default option, ensure that you relaunch the Configuration Manager. Otherwise, you may encounter some missing configuration screens.

- 1 If you are continuing from the AEM forms on JEE installation, proceed to step 3; otherwise, navigate to the [aemforms root]\configurationManager\bin folder and run ConfigurationManager.bat.
- 2 When prompted, select the language to use, and then click **OK**.
- 3 On the Welcome to Adobe Experience Manager forms screen, click Next.
- 4 On the Upgrade Task Selection screen, ensure that **Upgrade from LiveCycle ES4 SP1** is deselected. Click **Next**. If you are performing an upgrade from LiveCycle ES4 SP1, review **Upgrading to AEM forms on JEE for JBoss Turnkey**.
- 5 On the Turnkey Mode screen, select **Custom Mode** and click **Next** to proceed to the next section. Custom Mode allows you to customize system configurations.

### 4.4.2.2 Selecting modules

On the Modules screen, ensure that the LiveCycle ES4 modules you want to upgrade are selected. By default, all the modules that you select will be licensed with an Evaluation License. Click Next.

**Note:** Some modules have technical dependencies on other modules for proper configuration and functioning. Configuration Manager displays a dialog and does not allow to proceed further if mutually dependent modules are not selected. For example, you must select Forms, Output, and Content Repository modules if you are configuring Correspondence Management.

### 4.4.2.3 Selecting Tasks

On the Task Selection screen, ensure that all the required tasks are selected, and then click Next.

**Note:** The **Configure Application Server** and **Validate Application Server Configuration** tasks are not available for selection for JBoss turnkey. The JBoss turnkey method does not support these tasks because the application server is already configured for AEM forms on JEE.

### 4.4.2.4 Configuring EAR, Fonts, and GDS

- 1 On the Configure Adobe Experience Manager forms (1 of 5) screen, click **Configure** and, when the EAR files have been configured, click **Next**. Depending on the number of modules that are included in the configuration, this process may take several minutes to complete.
- 2 On the Configure Adobe Experience Manager forms (2 of 5) screen, set the directories that AEM forms on JEE will use to access fonts and then click **Next.** 
  - Click **Edit configuration** to change any values on this screen. This button is not available when the Configuration Manager is run for the first time, but is available on the second and subsequent runs of the Configuration Manager.
  - (Optional) To change the default location of the **Adobe server fonts directory**, type the path or browse to the directory. The default path is [aem-forms root]/fonts
  - To change the default location of the Customer fonts directory, click Browse or specify a new location for your customer fonts.

**Note:** Your right to use fonts provided by parties other than Adobe is governed by the license agreements provided to you by such parties with those fonts, and is not covered under your license to use Adobe software. Adobe recommends that you review and ensure that you are in compliance with all applicable non-Adobe license agreements before using non-Adobe fonts with Adobe software, particularly with respect to use of fonts in a server environment.

- (Optional) To change the default location of the **System fonts directory**, type the path or browse to the directory.
- (Optional) To enable FIPS, ensure that Enable **FIPS** is selected. Select this option only if you require the Federal Information Processing Standards (FIPS) to be enforced.
- 3 On the Configure Adobe Experience Manager forms (3 of 5) screen, accept the default location for the **Location of temporary directory**, or enter the path or click **Browse** to specify the path. The default location is [aem-forms root]/temp. Click **Next** to continue.
- 4 On the Configure Adobe Experience Manager forms (4 of 5) screen, accept the default location for the **Global document storage directory path**, or click **Browse** to specify the fully qualified path. Click **Next** to continue. The default location is [aem-forms root]/qds.
- **5** On the Configure Persistent Document Storage (5 of 5) screen, select either **Use GDS** or **Use database**, and then click **Configure**.
  - **Use GDS**: Use the file system based GDS for all persistent document storage. This option provides the best performance and a single location for GDS.
  - **Use database**: Use the database for AEM forms on JEE for storing persistent documents and long-lived artifacts. However, the file-system based GDS is also required. Using the database simplifies backup and restore procedures.

Click Next.

### 4.4.2.5 Configuring Acrobat for PDF Generator

- 1 (PDF Generator only) On the Configure Acrobat For PDF Generator screen, click Configure to run the configuration script. When complete, click Next.
- 2 On the Configure Adobe Experience Manager forms Summary screen, click Next.

### 4.4.2.6 Configure CRX

On the **CRX Configuration** screen:

- 1 Specify the path to the repository. The default location is [aem-forms root]/crx-repository.
- 2 Select the repository type, as appropriate. If selecting CRX3 Mongo DB, specify the Mongo database name and URL to the database.
- **3** Optionally, select AEM Samples need to be installed to install AEM samples.
- 4 Click **Configure** to create the required repository files at the specified location.

It configures the repository to bundle within the Core EAR file for AEM forms on JEE.

Click Next to continue.

A backup (adobe-jboss-core-ear.orig) for the original Core EAR file is taken in the [aem-forms root]\deploy folder. You can restore the EAR file in case you want to run the set up again without the CRX repository.

**Note:** Once the packages are configured, you cannot remove them by re-running the Configuration Manager. For clean uninstallation of deployed packages, you need to uninstall and delete the packages using Package Manager.

### 4.4.2.7 Configuring turnkey JBoss SSL

On the Configure Turnkey JBoss SSL screen, add the information to configure the SSL certificate and click Configure JBoss SSL, when complete click Next.

You can skip this step by selecting the Skip Configuration and configure it later using Configuration Manager.

- Certificate Alias: The alternate unique name that is used to reference the certificate.
- **Keystore filename:** The name of the keystore that is assigned to store the keys and the certificate.

### 4.4.2.8 Install verification samples

 (Forms, Assembler, and Output, only) On the Adobe Experience Manager forms Installation Verification Sample (IVS) EAR files screen, you can install three service-specific sample applications. Select Include IVS EARs in deployment set and click Next to install these sample files.

 $adobe-output-ivs-jboss.ear,\ adobe-assembler-ivs.ear,\ and\ adobe-forms-ivs-jboss.ear\ appear\ only\ if\ you\ have\ selected\ respective\ modules\ on\ the\ Modules\ screen.$ 

*Note:* Do not deploy the IVS EAR files to a production environment.

### 4.4.2.9 Deploying AEM forms EARs

On the Deploy AEM forms EAR files screen, select the EAR files you want to deploy to JBoss, click **Deploy** and when complete, click **Next**.

**Note:** During EAR files Deployment to AEM forms on JEE, certain errors may be displayed regarding EARs being unable to locate the correct table. You may ignore these errors.

### 4.4.2.10 AEM forms Database Initialization

On the Adobe Experience Manager forms Database Initialization screen, verify the host and port information, and then click Initialize. The database initialization task creates tables in the database, adds default data to the tables, and creates basic roles in the database. When the initialization completes successfully, and then click Next.

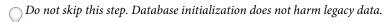

### 4.4.2.11 Server Information

❖ On the Adobe Experience Manager forms information screen, type the User ID and password for AEM forms on JEE, and click **Verify Server Connection**. When the validation is complete, click **Next**.

**Important:** By default, the AEM forms on JEE User ID is administrator and the password is password. After completing the initial configuration, change the default password in administration console.

The server information that appears on this screen represents default values for the deployment. Verifying the server connection helps narrow troubleshooting in case failures occur in the deployment or validation. If the connection test passes but deployment or validation fails in the next few steps, connectivity issues can be eliminated from the troubleshooting process.

### 4.4.2.12 Central Migration Bridge Service Deployment Configuration

On Central Migration Bridge Service Deployment Configuration screen, select Include Central Migration bridge service in deployment if you are licensed to configure AEM forms on JEE with Central Pro or Web Output Pak, and click Next.

### 4.4.2.13 AEM forms Components Deployment

- 1 On the Adobe Experience Manager forms Component Deployment screen, click **Deploy**. The components deployed at this time are Java archive files that plug into the service container for AEM forms on JEE for the purposes of deploying, orchestrating, and executing services. When the deployment has completed successfully, click **Next**.
- 2 On the Adobe Experience Manager forms Component Deployment Validation screen, click **Validate**. Configuration Manager validates that the Java archive files are deployed to and running on the J2EE server for AEM forms. When the validation is completed successfully, click **Next**.

### 4.4.2.14 Configuring AEM forms Components

❖ On the Configure Adobe Experience Manager forms Components screen, select the AEM forms on JEE modules to configure, and then click **Next.** The screens that appear next depend on your selections on this screen.

### 4.4.2.14.1 Configure Connector for EMC Documentum

- \* On the Specify Client for EMC Documentum screen, do one of the following tasks:
  - Deselect the **Configure Connector for EMC Documentum Content Server** option to manually configure EMC Documentum later, and then click **Next**.
  - Leave the **Configure Connector for EMC Documentum Content Server** option selected, enter the appropriate version and directory path for EMC Documentum client, and click **Verify**. When complete, click **Next** and complete the tasks on the following screens:
    - · On the Specify EMC Documentum Content Server Settings screen, specify the required values and click Next.
    - On the Configure Connector for EMC Documentum screen, click **Configure Documentum Connector**. When complete, click **Next**.

### 4.4.2.14.2 Configure Connector for IBM Content Manager

- On the Specify Client for IBM Content Manager screen, do one of the following tasks:
  - Deselect the **Configure Connector for IBM Content Manager** option to manually configure IBM Content Manager later, and then click **Next**.
  - Leave the Configure Connector for IBM Content Manager option selected, enter the appropriate directory path
    for IBM Content Manager client, and click Verify. When complete, click Next and complete the tasks on the
    following screens:
    - On the Specify IBM Content Manager Server Settings screen, specify the required values and click Next.
    - On the Configure Connector for IBM Content Manager screen, click **Configure IBM Content Manager Connector.** When complete, click **Next.**

### 4.4.2.14.3 Configure Connector for IBM FileNet

- On the Specify Client for IBM FileNet screen, do one of the following tasks:
  - Deselect the Configure Connector for IBM FileNet Content Manager option to manually configure IBM
    FileNet later, and then click Next.

- Leave the Configure Connector for IBM FileNet Content Manager option selected, enter the appropriate version and directory path for IBM Filenet client, and click **Verify**. When complete, click **Next** and complete the following screens:
  - · On the Specify IBM FileNet Content Server Settings screen, specify the required values and then click Next.
  - On the Configure Connector for IBM FileNet Process Engine screen, specify the appropriate version (if enabled) and directory path, and then click **Verify.** When complete, click **Next**.
  - On the Specify IBM FileNet Process Engine Server Settings screen, specify the required values and click Next.
  - On the Configure Connector for IBM FileNet screen, click **Configure FileNet Connector.** When complete, click **Next.**

### 4.4.2.14.4 Configure Connector for Microsoft SharePoint

- On the Configure Adobe Experience Manager forms Connector for Microsoft SharePoint screen, do one of the following tasks:
  - Deselect the **Configure AEM forms Connector for Microsoft SharePoint** option to manually configure Microsoft Sharepoint later, and then click **Next.**
  - Leave the **Configure AEM forms Connector for Microsoft SharePoint** option selected. Specify the required values, and click Configure SharePoint Connector. When complete, click **Next**.

### 4.4.2.14.5 Verifying Configuration for ECM Connectors

- On the Verify Configurations screen, do one of the following tasks:
  - If you are configuring the connectors for the first time or have modified any of the configurations on the previous screens, leave the **Restart Application Server** option selected and click **Validate Configurations**. When successfully validated, click **Next**.
    - **Note:** The validation of IBM FileNet may fail if there are special characters, such as hyphen (-), underscore (\_), comma (,), or dot (.) in the directory name containing the IBM FileNet client.
  - If you wish to configure connectors later, deselect the **Restart Application Server** option and click **Validate Configurations**. When successfully validated, click **Next**.

### 4.4.2.14.6 Configuring PDF Generator

1 In the **Admin user credentials for native PDF conversions** screen, specify the user name and password of a user with administrative privileges on the server machine. Click **Add user.** 

Add at least one administrative user for Windows 2008 Server and Click Next.

Note: On Windows 2008 Server, disable User Account Control (UAC) for the users you add. To disable UAC, click Control Panel > User Accounts > Turn User Account Control on or off and deselect Use User Account Control (UAC) to help protect your computer. Click OK. Your changes become effective when the system is restarted.

**Important:** Ensure that you disable UAC for the users you add. See "3.3.2 Disable the Windows UAC on Vista and Windows Server 2008 R2" on page 5 or "3.3.3 Disable the Windows UAC on Windows 7 and Windows Server 2008 R2" on page 6, as applicable.

2 In the Document Services PDF Generator System Readiness Test screen, click **Start** to validate if the system has been configured correctly for PDF Generator. Review the System Readiness Tool Report and click **Next**.

### 4.4.2.14.7 Configuring Reader Extensions Credential

On the Reader Extensions Credential Configuration screen, specify the details that are associated with the Reader Extensions credential that activates the module services.

**Note:** You can skip this step at this time by selecting **Configure later using AEM forms Administration Console.** You can configure the Reader Extensions credential by using administration console after you complete the deployment. (After logging in to administration console, click **Home** > **Settings** > **Trust Store Management** > **Local Credentials**.)

Click **Configure** and then click **Next**.

### **4.4.2.15 Task summary**

Review the Configuration Manager task summary list and select **Next Steps** to launch an html page containing information about user and administrative interfaces for AEM forms on JEE. Click **Finish**.

# Chapter 5: Installing and Configuring - Partial Turnkey

Partial turnkey mode of installation allows you to configure AEM forms on JEE using JBoss application server provided with the installer. Also, you can configure your own database.

# 5.1 Checking the installer

Observe the following best practices with the installer files before you begin the installation process.

### 5.1.1 Check the DVD installation media

Ensure that the installation media that you received is not damaged. If you copy the installer media contents to the hard disk of your computer where you are installing AEM forms on JEE, ensure that you copy the entire DVD contents on to the hard disk. To avoid installation errors, do not copy the DVD install image to a directory path that exceeds the Windows maximum path length limit.

### 5.1.2 Check the downloaded files

If you downloaded the installer from the Adobe website, verify the integrity of the installer file using the MD5 checksum. Use a tool such as WinMD5 to calculate and compare the MD5 checksum of the downloaded file with the checksum published on the Adobe download web page.

# 5.2 Installing AEM forms on JEE

- 1 Do one of the following:
  - From the download site, download and extract the entire JBoss\_DVD.zip file (the Electronic Software Download or ESD file) to your file system. Be sure to keep the directory hierarchy unchanged from the JBoss\_DVD.zip file.
    - After extracting the ZIP file, launch the installer using one of the following methods:
    - (32-bit systems)double-click the install.exe file from the \server\Disk1\InstData\Windows\VM folder
    - (64-bit systems) double-click the install.exe file from the \server\Disk1\InstData\Windows\_64\VM folder
  - From the JBoss DVD, navigate to the \server folder. Launch the installer using one of the following methods:
    - (32-bit systems)double-click the install.exe file from the \server\Disk1\InstData\Windows\VM folder
    - (64-bit systems) double-click the **install.exe** file from the \server\Disk1\InstData\Windows\_64\VM folder

*Note:* 32-bit version is for development and evaluation purposes only.

Note: For 32-bit installation, ensure that Adobe\_JAVA\_HOME environment variable is set for the 32-bit version of JDK.

- 2 When prompted, select the language for installation, and then click **OK**.
- 3 On the Introduction screen, click Next.

- 4 On the Preparation for Upgrade screen, do one of the following tasks:
  - Select **Prepare to upgrade existing installation to Adobe Experience Manager forms** to upgrade from LiveCycle ES4 SP1 to AEM forms on JEE. If the path displayed does not point to the location of the LiveCycle ES4 installation you would like to upgrade, click **Browse** to specify the path of the LiveCycle ES4 instance you would like to upgrade.
  - Select Install Adobe Experience Manager Forms to install AEM forms on JEE and specify the path where you
    want to install it.

Note: This screen appears only if you have LiveCycle ES4 SP1 installed.

5 On the Choose Install Folder screen, accept the default directory as listed or click **Choose** and navigate to the directory where you want to install the product, and then click **Next**. This directory is referred to as [aem-forms root].

The default path is C:\Adobe\Adobe\_Experience\_Manager\_forms\.

**Note:** It is recommended that the installation directory path should not exceed 40 characters. And it must not contain international or special characters.

- 6 On the Choose Installation Type screen, select the installation type and click Next:
  - Select Turnkey under Typical as the installation type for a typical turnkey installation. Turnkey option installs
    AEM forms on JEE, JBoss 6.2 EAP, MySQL 5.5 database, and JDK 1.7.0\_25. See "Installing and Configuring Turnkey" on page 9
  - Select **Partial Turnkey** under Custom if you want to use a database other than the preconfigured MySQL database and JDK. AEM forms on JEE and the JBoss application server are installed by default.
  - Select **Manual** if you do not want a turnkey installation but instead want a custom install using any database, application server, and JDK. This option is selected by default if you already have a JBoss application server and MySQL database installed on your system with their Windows service names identical to those created by the AEM forms installer.

**Note:** For Manual installations, see the Installing and Deploying AEM forms on JEE guide for your application server. Also, review all preparatory steps in Preparing to Install AEM forms on JEE before continuing.

- 7 In the Database section:
  - If installing a new database: select **Include the turnkey MySQL(5.5)**, click **Next**.
  - · If using existing database: select Use my Database and select the database type you are using, click Next.
- **8** (**For MySQL provided with the installer only**) Set the MySQL root administrator password and, optionally, type your MySQL port number. This screen will appear only when **Include the Turnkey MySQL option** is selected.

**Note:** MySQL does not allow special characters or spaces in the user name or password. Ensure that you record this password for future reference.

- To verify that the port number is available for use, click **Test**. If the port is available, the installer displays a green check mark. If the port is in use, the installer displays a red X.
- If the port is in use, type a new port number and repeat the process until you find a port that is available. Clicking **Reset** populates the port box with the default port number *3306*.
- 9 Read the JBoss Application Server License Agreement and, if you agree, select I accept and then click Next.
- 10 (For MySQL provided with the installer only) Read the MySQL License Agreement and, if you agree, select I accept, and then click Next. This screen will appear only when Include the Turnkey MySQL option is selected.
- 11 Read the AEM forms License Agreement and, if you agree, select I accept, and then click Next.

- **12** Review the pre-installation summary, and then click **Install**. The installation program displays the progress of the installation. This process takes several minutes to complete.
- 13 Review the Release Notes and click Next.
- 14 On the Install Complete screen, choose one of these options:
  - If no service pack updates are required, ensure that Start Configuration Manager is selected, and then click Done.
  - If service pack updates are required, deselect the Start Configuration Manager option and click Done to exit
    the installer.

**Note:** If you deselect **Start Configuration Manager** and exit the installer, you can run Configuration Manager later by using the ConfigurationManager.bat file located in [aem-forms root]\configurationManager\bin.

# 5.3 Install service packs

Before you complete the configuration using Configuration Manager, apply the latest service packs for AEM forms on JEE. See AEM forms help hub for details.

# 5.4 Creating Database for AEM forms on JEE

Ensure that you set up the database for use with AEM forms on JEE before configuring for partial turnkey installation.

# 5.4.1 Database configuration requirements

This section describes how to set up the database for use with AEM forms on JEE. This section describes special tables, indexes, and other properties that are required in the AEM forms on JEE database that are not configured by Configuration Manager.

The database will contain these elements:

- · AEM forms on JEE services
- AEM forms on JEE run-time configurations
- AEM forms on JEE process data
- Customer process definitions and templates
- · Application server managed data

Before you create the database, you must ensure that you read the pre-installation requirements and have the required software installed.

If this is the first installation of AEM forms on JEE, you must create an empty database. All the tables required to support AEM forms on JEE are created when you initialize the AEM forms on JEE database using Configuration Manager. (See, Installing and Deploying AEM forms on JEE for Jboss)

# 5.4.2 Creating an Oracle database

If you prefer not to use the default database that was created when you installed the database, create a new database by using the Database Configuration Assistant tool. For a list of supported databases for AEM forms on JEE, see Supported Platforms.

**Note:** You can use the Transaction Processing or General Purpose templates while configuring an Oracle database instance for AEM forms on JEE. If you wish to use the Custom Database template for configuring a database instance, the minimum set of database components you must include are **Oracle JVM** and **Enterprise Manager Repository**.

Do the following when you create your Oracle database:

- Set the initial database size to a minimum of 500 MB.
- Create user quotas to allow the database to grow to accommodate persistent data from applications for AEM forms on JEE.
- Enable support for UTF-8 encoding.
- Set Database Character Set to Unicode (AL32UTF8), and the National Character Set is AL16UTF16 (Unicode UTF-16 universal character set).
- Set NLS\_LENGTH\_SEMANTICS to BYTE (if required). The database initialization fails if you set any other value.
- You must install Oracle using Transaction Processing and set the connection mode for the server to Dedicated Processing.

### 5.4.2.1 User account and rights

Create a new user account on the database and assign it the following system privileges:

- CREATE SEQUENCE
- CREATE VIEW
- UNLIMITED TABLESPACE
- CREATE TABLE
- CREATE CLUSTER
- CREATE SESSION

For deployments on AIX, Linux, or Solaris , the user name must not exceed 8 characters; on Windows, it must not exceed 12 characters.

You need the following information when you configure the data source on the application server:

- SID (Service ID)
- · User name and password of the Oracle user account
- · Host name or IP address of the database server
- Oracle LISTENER port number (default is 1521)

For information about using Oracle database, see the appropriate user documentation.

## 5.4.3 Creating a SQL Server database

You can create a SQL Server database that AEM forms on JEE will use to store run-time and configuration data. For information about creating a SQL Server database, refer to the SQL Server documentation. For a list of supported databases for AEM forms on JEE, see Supported Platforms.

Create a SQL Server database, and create a user account and assign it DB\_OWNER privileges for use when configuring the data source on the application server. For information about creating the database and user, see the SQL Server documentation.

You need the following information when you configure the data source on the application server:

- Database name
- User name and password of the SQL Server user account
- · Host name or IP address of database server
- SQL Server port number

### 5.4.3.1 Set up SQL Server for AEM forms on JEE

Before you create the database for AEM forms on JEE, optimize SQL Server by changing these settings.

### 5.4.3.1.1 Increase memory

The default SQL Server settings do not aggressively allocate memory. This situation significantly affects performance on most deployments of a SQL Server database.

Note: This section is recommended but optional.

- 1 Using Microsoft SQL Server Management Studio, connect to the database server where you will host the AEM forms on JEE database.
- 2 Right-click the database server connection and select **Properties**.
- 3 Select the **Memory** page and enter a size in the **Minimum Server Memory** (in MB) box that is equal to the size of the free memory on the server.
- 4 Restart the SQL Server database.

### 5.4.3.1.2 Set the processor priority

On dedicated database servers, which are recommended for production installations of AEM forms on JEE, the SQL Server process is configured so that it does not consume too much of the system CPU resources.

*Note:* This section is recommended but optional.

- 1 Using Microsoft SQL Server Management Studio, connect to the database server where you will host the AEM forms on JEE database.
- 2 Right-click the database server connection and select **Properties**.
- 3 Select the Processors page and select Boost SQL Server Priority.
- 4 Restart the SQL Server database.

### 5.4.3.1.3 Increase the recovery interval

This setting specifies the amount of time the deployment waits for recovery after a crash. The SQL Server default setting is one minute. Increasing this setting to a larger value improves performance because it causes the server to write changes from the database log to the database files less frequently. This setting does not compromise the transactional behavior; however, it does affect the size of the log file that is replayed on startup.

**Note:** This section is recommended but optional.

- 1 Using Microsoft SQL Server Management Studio, connect to the database server where you will host the AEM forms on JEE database.
- 2 Right-click the database connection and select **Properties**.
- 3 Select the **Database Settings** page and type 5 in the **Recovery Interval (Minutes)** box.
- 4 Restart the SQL Server database.

### 5.4.3.2 Integrated security

*Note:* This is an optional configuration.

If you are using SQL Server integrated security, you can set your SQL Server database to Mixed Mode or Windows Authentication Mode. However, if you are using Windows Authentication Mode, you must configure integrated security on Windows to establish a trusted connection with SQL Server (see Map the Windows login to the AEM forms on JEE database user).

**Note:** Configuration Manager fails to validate the database connection if you use Windows Authentication Mode. Therefore, for partial turnkey installation, the authentication type must be set to SQL Server. You can turn on the Windows Authentication Mode once Configuration Manager completes validating the database connection.

### 5.4.3.2.1 Map the Windows login to the AEM forms on JEE database user

- 1 Using Microsoft SQL Server Management Studio, connect to the database server that hosts the AEM forms on JEE database.
- 2 Set the Authentication mode to Windows authentication.
- 3 Under Security > Logins, create a new account for the Windows domain user and select Windows authentication.
- 4 Click **User Mapping** on the Login New screen and set the database and default schema for the new user.
- 5 Select **db\_owner** as the Database role and click **OK**.

To verify that you created the user, expand the AEM forms on JEE database in the tree and open **Security** > **Users**. The new user appears in the list of users.

### 5.4.3.2.2 Install the SQL Server database driver

**Note:** If you have not done so already, download the SQL Server JDBC Driver 4.0 (for all platforms) from the Microsoft Download Center location on the Microsoft website. Ensure that you install the SQL Server database driver on the server where you plan to install AEM forms on JEE.

Follow the instructions on the website for downloading and installing the driver. Make a note of the directory location where you install the driver on your system.

### **5.4.3.2.3 Configure integrated security on Windows**

**Note:** You must run the JBoss service as the Windows user configured in Map the Windows login to the AEM forms on JEE database user. If JBoss is not running as a service, you must log in to Windows as that particular user before you start JBoss from a command prompt.

- 1 Modify the Modify the lc\_turnkey.xml file located in [appserverroot]\standalone\configuration, to add integratedSecurity=true to the connection URL as shown in this example: jdbc:sqlserver://shostname>:<port>;databaseName=<db-name>;integratedSecurity=true
- 2 Replace the values shown in bold in the above example with values appropriate to your database server.
- 3 Add the sqljdbc\_auth.dll file to the Windows systems path (C:\Windows) on the computer that is running JBoss. The sqljdbc\_auth.dll file is located within the Microsoft SQL JDBC 3.0 driver installation The default location is [SQL\_root]/sqljdbc\_3.0/enu/auth/x86 for 32-bit operating systems and [SQL root]/sqljdbc\_3.0/enu/auth/x64 for 64-bit operating systems.

Note: Use SQL Server JDBC Driver 3.0 for Microsoft SQL Server 2008.

**4** Open the properties for the JBoss for Adobe AEM forms on JEE service or the JBoss service that you configured, and click the Log On tab.

5 Select ThisAccount and type the value of the user account that you mapped in Map the Windows login to the AEM forms on JEE database user. If you are running JBoss from the command line, you must be logged in as this user.

### 5.4.3.3 Sizing your SQL Server database

The default database sizes that SQL Server provides are too small for AEM forms on JEE. Even if the database is set to auto-grow, unintended effects can occur, such as reduced performance when the database grows or the growth begins to fragment the disk. It is best to preallocate the database size at creation to reflect your deployment requirements:

**Medium size deployments:** Environments where the LDAP directory has approximately 100,000 users and 10,000 groups. Set Database Data Initial Size to 1 GB, and set autogrowth to 250 MB.

**Large size deployments:** Environments where the LDAP directory has approximately 350,000 users and more than 10,000 groups. Set Database Data Initial Size to 2 GB, and set autogrowth to 1 GB.

**Note:** Database growth is always restricted to a certain size. Administrators should monitor the resource usage of the AEM forms on JEE database to ensure that it does not lose its restricted space or the space available on the disks where the database resides.

### 5.4.3.4 Creating the AEM forms on JEE database user, schema, and login

You are now ready to create the AEM forms on JEE database user, schema, and login.

**Important:** Ensure that you use the SQL\_Latin1\_General\_CP1\_CI\_AS collation (or the Japanese\_CI\_AS collation if your database will run in a Japanese environment) when you create the database instance for AEM forms on JEE. Any other collation may cause your database initialization to fail. The collation for your AEM forms on JEE database instance can be different from the collation used when creating the SQL Server database.

- 1 Using Microsoft SQL Server Management Studio, click Server, and then right-click Database and select New Database.
- **2** Enter the database name of your choice.

**Note:** The database name is very important, and the name chosen must be consistently used in the following procedures where a reference to database name exists.

- 3 In the Database Data Initial Size MB box, enter the appropriate value:
  - For small development or small production systems, specify 200 MB.
  - For larger systems, see Sizing your SQL Server database.
- 4 In the Database DataAutogrowth box, enter 50%.
- 5 In the **Database LogInitial Size** box, enter the appropriate value:
  - For small development or small production systems, specify 20 MB.
  - For larger systems, see Sizing your SQL Server database.
- **6** In the **Database LogAutogrowth** box, enter 50%.
- 7 Click **OK** to create the database.

### 5.4.3.4.1 Create the AEM forms on JEE user in SQL Server

In the following procedure, [database\_name] represents the name you specified when you created your database, and [database\_username] represents the name you must specify for the new user.

- 1 Using Microsoft SQL Server Management Studio, connect to the database server where you created the AEM forms on JEE database.
- 2 Click **Server** > **Security**, and then right-click **Logins** and select **New Login**.

- 3 Enter the login name [database\_username], and then select SQL Server Authentication and type a new password.
- 4 Ensure that Enforce Password Expiration, User must change password on next login is also deselected.
- 5 Leave the default database as Master, and click OK.
- 6 Click Server > Databases > [database name] > Security, and then right-click Schemas and select New Schema.
- 7 In the **Schema Name** box, type [database\_username], and click **OK**.
- 8 Click Server > Databases > [database\_name] > Security, and then right-click Users and select New User.
- **9** In the New User dialog box, type the login name and user name [database\_username].
- **10** Set the default schema to [database\_username] and click **OK**.

*Note:* The schema name should be the same as the [database\_username].

- 11 (SQL Server 2008 R2) In the Schemas Owned By This User area, select the schema [database\_username].
- **12** Click **Server** > **Databases** > [*database\_name*] > **Security**, right-click the [*database\_username*] schema, and select **Properties** > **Permissions**.
  - **a** Click **Search** in Users or Roles and type [database\_username] and click **OK**.
  - **b** In the **Explicit** tab, grant the following permissions:
    - Alter
    - Insert
    - Reference
    - Select
    - Update
    - Delete
  - c Click OK.
- **13** Right-click **Server** > **Databases** > [*database\_name*], right-click the [*database\_username*] schema, and select **Properties** > **Permissions**.
  - **a** In the **Explicit** tab, grant Create Table, Create View, and Connect permissions.
  - **b** Click **OK**.

### 5.4.3.4.2 Associate the AEM forms on JEE user with the database

After you create the AEM forms on JEE user, associate it with the AEM forms on JEE database.

- 1 Click **Security** > **Logins**, and then right-click [database\_username] and select **Properties**.
- 2 In Login Properties, on the General page, set the user's default database to [database name].
- 3 Select the **User Mapping** page and, in the Users Mapped To This Login section, verify that [database\_name] is selected, **User** is set to [database\_username], and **Default Schema** is set to [database\_username].
- 4 Ensure that [database\_name] is selected in the Users Mapped To This Login table, and ensure that **public** is selected in the **Database Role Membership For**[database\_name] table, and then click **OK**.

### 5.4.3.4.3 Set the isolation level for the AEM forms on JEE database

AEM forms on JEE requires a specific isolation level to manage deadlocking when long-running transactions occur at the same time as numerous shorter reads.

Important: You must set the isolation level for MS SQL Server to avoid deadlocking issues.

- 1 Click **Databases**, and then right-click [database\_name] and select **New Query**.

  Note: [database\_name] represents the name you specified when you created your database.
- 2 In the Query panel, type the following text:

  ALTER DATABASE [database\_name] SET READ COMMITTED SNAPSHOT ON GO
- **3** Click **Execute**. A response is displayed in the messages panel.

### 5.4.4 Creating a MySQL database

**Note:** The information contained in this section is meant for users who are installing MySQL manually and not for a full turnkey installation.

Use the MySQL tools to create a MySQL 5 database for use with AEM forms on JEE and a MySQL user account that the application server can use to connect to the database. You also must modify the MySQL database server configuration. For information about creating the database and user account, see the MySQL documentation. For a list of supported databases for AEM forms on JEE, see Supported Platforms.

**Note:** MySQL does not support the use of special characters or spaces in the user name or password. Ensure that your user name and password adhere to this restriction. Also, to avoid Scheduler errors, do not use a dash (-) in the MySQL database name.

**Note:** On AIX, Linux, or Solaris, you must set the lower\_case\_table\_names system variable to 1 to ensure that table names are case-insensitive. On Windows systems, this parameter does not have any effect. For more information about setting table names for case-sensitivity, see MySQL documentation.

**Note:** To set up a database schema and new users on MySQL by using a graphical user interface (GUI), you must install the MySQL Administrator tool. (See the MySQL user documentation.)

When installing the MySQL database, you must specify UTF-8 character encoding in the Variables section of the MYSQL UI.

You need the following information when you configure the data source on JBoss:

- User name and password of the MySQL user account
- · Host name or IP address of database server
- MySQL port number

### 5.4.4.1 Limitation on document usage in processes for MySQL databases

The MySQL database limits the amount of data that can be stored in a table row. Processes that involve multiple instances of documents can require more storage space than the MySQL row size limitation. Because AEM forms on JEE stores data for a process instance in a single table row, processes that involve large amounts of data can exceed the MySQL limitation on row size, causing errors to occur.

If you run a process that involves many instances of documents and errors occur in the database, you can redesign the process so that the operations that handle documents execute in several subprocesses. For example, you can redesign your process so that its operations are executed in two processes. The first process includes the first half of the operations of the original process, and the second process includes the last half of the operations. The first process must include the invoke operation of the second process so that the second process runs as a subprocess.

### 5.4.4.2 MySQL user account

The MySQL user account that you create must have these privileges to access the tables in the AEM forms on JEE database:

- SELECT
- INSERT
- UPDATE
- DELETE
- CREATE
- DROP
- REFERENCES
- INDEX
- ALTER
- CREATE\_TMP\_TABLE
- LOCK\_TABLES

### 5.4.4.3 MySQL initial server configuration requirements

The following configuration setting is required in the mysqld section of the my.ini file (Windows) or /etc/my.cnf file (AIX, Linux, or Solaris):

• max\_allowed\_packet=25M

Note: Failure to configure this setting will result in "packet too large" errors that will cause module deployment to fail.

These configuration settings are recommended in the mysqld section of the my.ini file (Windows) or /etc/my.cnf file (AIX, Linux, or Solaris):

- key\_buffer\_size=64M
- sort\_buffer\_size=1M
- default-storage-engine= INNODB
- innodb\_buffer\_pool\_size=100M
- innodb\_additional\_mem\_pool\_size=5M
- innodb\_log\_file\_size=170M
- innodb\_log\_buffer\_size=8M
- innodb\_flush\_log\_at\_trx\_commit=2
- query\_cache\_type=2
- default-character-set=utf8
- read\_buffer\_size=1M
- read\_rnd\_buffer\_size=1M

# 5.5 Configuring AEM forms on JEE

Now that AEM forms on JEE is installed on the computer, you should run Configuration Manager to complete the configuration. You may choose to run Configuration Manager in Express Mode or Custom.

- See, Configuring AEM forms on JEE using Partial Turnkey Express mode for step-by-step instructions to run Configuration Manager in Express Mode.
- See, Configuring AEM forms on JEE using Partial Turnkey Custom Mode for step-by-step instructions to run Configuration Manager in Custom Mode.

### 5.5.1 Configuring AEM forms on JEE using Partial Turnkey Express mode

**Note:** Press **F1** in Configuration Manager to view Help information for the screen you are viewing. You can view the configuration progress at any time by clicking View Progress Log.

**Note:** During configuration, if you must reset the data in Configuration Manager by using the Reset to Default option, ensure that you relaunch the Configuration Manager. Otherwise, you may encounter some missing configuration screens.

- 1 If you are continuing from the installation of AEM forms on JEE, proceed to step 3; otherwise, navigate to the [aemforms root]\configurationManager\bin folder and run the ConfigurationManager.bat script.
- 2 When prompted, select the language to use, and then click OK.
- 3 On the Welcome to Adobe Experience Manager forms screen, click Next.
- **4** On the Upgrade Task Selection screen, ensure that Upgrade from LiveCycle ES4 SP1 is deselected. If you are performing a upgrade from LiveCycle ES4 SP1 to AEM forms on JEE, see the Upgrading to AEM forms on JEE using Turnkey guide.
- 5 On the Correspondence Management Selection screen, Correspondence Management option is selected by default. With this option selected, you will be presented with the configuration screens to configure Correspondence Management.

Click Next to continue.

### 5.5.1.1 Configuring data source and Application Server

- 1 On Flexible Turnkey Installation screen, do one of the following tasks
  - Leave the Skip dataSource configuration option deselected to configure the data source, and then click Next.
  - Select the **Skip dataSource configuration** option if you have already configured the data source, and click **Next.**

This screen will appear only if you have already configured the datasource.

- 2 On the Datasource configuration screen, enter the appropriate information to configure the database connection string and click **Test Database Connection** to ensure that the connection is configured properly.
  - **Note:** If the database server is not running or is not set up yet, you can still configure the data source; however, the Test Database Connection will result in a failure message.
- 3 On the Application Server configuration screen, click Configure, and then click Next.

**Important:** If you are using the SQL Server database, ensure that you turn on the Windows Authentication Mode for SQL Server after configuring application server on this screen. For detailed steps, see Integrated security.

### 5.5.1.2 Select Configuration Mode and Correspondence Management

- 1 On the Turnkey Mode screen, select **Express Mode** (recommended for quick deployments) and click **Next** to proceed to the next section.
- 2 On the Correspondence Management Selection screen, select the Correspondence Management and then click Next. This screen appears only if have already installed the Correspondence Management .

### 5.5.1.3 Select modules

1 On the Modules screen, ensure that the AEM forms on JEE modules that you have licensed and want to deploy are selected, and click **Next**.

**Note:** You do not need to deploy all of your licensed modules at the same time. You can rerun Configuration Manager later to deploy more modules.

2 On the Configure Turnkey JBoss SSL screen, add the information to configure the SSL certificate and click **Configure JBoss SSL**, when complete click **Next**.

You can skip this step and configure it later in the Configuration Manager.

- Certificate Alias: The alternate unique name that is used to reference the certificate.
- **Keystore filename:** The name of the keystore that is assigned to store the keys and the certificate.
- **3** On the **CRX Configuration** screen:
  - 1 Specify the path to the repository. The default location is [aem-forms root]/crx-repository.
  - **2** Select the repository type, as appropriate. If selecting CRX3 Mongo DB, specify the Mongo database name and URL to the database.
  - **3** Optionally, select AEM Samples need to be installed to install AEM samples.
  - 4 Click **Configure** to create the required repository files at the specified location.

It configures the repository to bundle within the Core EAR file for AEM forms on JEE.

Click Next to continue.

A backup (adobe-jboss-core-ear.orig) for the original Core EAR file is taken in the [aem-forms root]\deploy folder. You can restore the EAR file in case you want to run the set up again without the CRX repository.

**Note:** Once the packages are configured, you cannot remove them by re-running the Configuration Manager. For clean uninstallation of deployed packages, you need to uninstall and delete the packages using Package Manager.

### 5.5.1.4 Install verification samples

(Forms, Assembler, and Output, only) On the Adobe Experience Manager forms Installation Verification Sample (IVS) EAR files screen, you can install three service-specific sample applications. Select Include IVS EARs in deployment set and click Next to install these sample files.

adobe-output-ivs-jboss.ear, adobe-assembler-ivs.ear, and adobe-forms-ivs-jboss.ear appear only if you have selected respective modules on the Modules screen.

*Note:* Do not deploy the IVS EAR files to a production environment.

### 5.5.1.5 Configure Connector for EMC Documentum

- On the Specify Client for EMC Documentum screen, do one of the following tasks:
  - Deselect the **Configure Connector for EMC Documentum Content Server** option to manually configure EMC Documentum later, and then click **Next**.

- Leave the **Configure Connector for EMC Documentum Content Server** option selected, enter the appropriate version and directory path for EMC Documentum client, and click **Verify**. When complete, click **Next** and complete the tasks on the following screens:
  - · On the Specify EMC Documentum Content Server Settings screen, specify the required values and click Next.
  - On the Configure Connector for EMC Documentum screen, click **Configure Documentum Connector**. When complete, click **Next**.

### 5.5.1.6 Configure Connector for IBM Content Manager

- On the Specify Client for IBM Content Manager screen, do one of the following tasks:
  - Deselect the **Configure Connector for IBM Content Manager** option to manually configure IBM Content Manager later, and then click **Next**.
  - Leave the Configure Connector for IBM Content Manager option selected, enter the appropriate directory path
    for IBM Content Manager client, and click Verify. When complete, click Next and complete the tasks on the
    following screens:
    - · On the Specify IBM Content Manager Server Settings screen, specify the required values and click Next.
    - On the Configure Connector for IBM Content Manager screen, click **Configure IBM Content Manager Connector.** When complete, click **Next.**

### 5.5.1.7 Configure Connector for IBM FileNet

- \* On the Specify Client for IBM FileNet screen, do one of the following tasks:
  - Deselect the **Configure Connector for IBM FileNet Content Manager** option to manually configure IBM FileNet later, and then click **Next.**
  - Leave the Configure Connector for IBM FileNet Content Manager option selected, enter the appropriate version
    and directory path for IBM Filenet client, and click Verify. When complete, click Next and complete the
    following screens:
    - On the Specify IBM FileNet Content Server Settings screen, specify the required values and then click Next.
    - On the Configure Connector for IBM FileNet Process Engine screen, specify the appropriate version (if enabled) and directory path, and then click **Verify.** When complete, click **Next**.
    - On the Specify IBM FileNet Process Engine Server Settings screen, specify the required values and click Next.
    - On the Configure Connector for IBM FileNet screen, click Configure FileNet Connector. When complete, click Next.

### 5.5.1.8 Configure Connector for Microsoft SharePoint

On the Configure Adobe Experience Manager forms Connector for Microsoft SharePoint screen, do one of the following tasks:

- Deselect the **Configure AEM forms Connector for Microsoft SharePoint** option to manually configure Microsoft Sharepoint later, and then click **Next.**
- Leave the **Configure AEM forms Connector for Microsoft SharePoint** option selected. Specify the required values, and click Configure SharePoint Connector. When complete, click **Next**.

### 5.5.1.9 Verify Configuration for ECM Connectors

On the Verify Configurations screen, do one of the following tasks:

- If you are configuring the connectors for the first time or have modified any of the configurations on the previous screens, leave the Restart Application Server option selected and click Validate Configurations. When successfully validated, click Next.
  - **Note:** The validation of IBM FIleNet may fail if there are special characters, such as hyphen (-), underscore (\_), comma (,), or dot (.) in the directory name containing the IBM FileNet client.
- If you wish to configure connectors later, deselect the **Restart Application Server** option and click **Validate Configurations**. When successfully validated, click **Next**.

### 5.5.1.10 PDF Generator configuration

- 1 In the **Administrator user credentials for native PDF conversions** screen, enter the user name and password of a user with administrative privileges on the server machine. Click **Add user.** 
  - Add at least one administrative user for Windows 2008 Server and Click Next.
  - Note: On Windows 2008 Server, disable User Account Control (UAC) for the users you add. To disable UAC, click Control Panel > User Accounts > Turn User Account Control on or off and deselect Use User Account Control (UAC) to help protect your computer. Click OK. Your changes become effective when the system is restarted.
- 2 In the PDFGenerator System Readiness Test screen, click **Start** to validate if the system has been appropriately configured for PDF Generator.
- **3** Review the System Readiness Tool Report and click **Next**.

### 5.5.1.11 Configure Reader Extensions Credentials

- \* In the Reader Extensions Credential Configuration screen, choose one of these options:
  - Browse and select a Reader Extensions credential file. Enter the Credential Password and name for the credential. Click **Next**.
  - Skip this step by selecting Configure Later Using AEM forms Administration Console and click Next. You
    can configure the Rights credential from Administration Console (Settings > Trust Store Management > Local
    Credentials).

### **5.5.1.12 Task summary**

- 1 Review the Configuration Manager task summary list and select **Next Steps** to launch an html page containing information about user and administrative interfaces for AEM forms on JEE.
- 2 After you finish configuring AEM forms on JEE, complete the post-deployment activities that apply to your solution implementation. (See "Post-Deployment Activities" on page 41)
- **3** If you reconfigured SSL or you are running Configuration Manager on a server where you have already configured AEM forms on JEE you must restart JBoss for the SSL configuration to take effect.
  - **Note:** Before restarting the application server, ensure that CRX is completely installed and running. Otherwise, the repository may corrupt. To verify that CRX is up and running, ensure that the following checks are passed:
  - Go to http://<server>:<port>/lc and ensure that you can log in using the configured username and password. The default username/password are administrator/password.
  - Go to http://<server>:<port>/system/console and ensure that all the bundles are in active or fragment state.

### 5.5.2 Configuring AEM forms on JEE using Partial Turnkey Custom Mode

**Note:** Press **F1** in Configuration Manager to view Help information for the screen you are viewing. You can view the configuration progress at any time by clicking View Progress Log.

**Note:** During configuration, if you must reset the data in Configuration Manager by using the Reset to Default option, ensure that you relaunch the Configuration Manager. Otherwise, you may encounter some missing configuration screens.

### 5.5.2.1 Configure AEM forms on JEE using Custom Mode

- 1 If you are continuing from the AEM forms on JEE installation, proceed to step 3; otherwise, navigate to the [aemforms root]\configurationManager\bin folder and run ConfigurationManager.bat.
- 2 When prompted, select the language to use, and then click OK.
- 3 On the Welcome to Adobe Experience Manager forms screen, click Next.
- 4 On the Upgrade Task Selection screen, ensure that Upgrade from LiveCycle ES4 SP1 is deselected. If you are performing an upgrade from LiveCycle ES4 SP1, review the AEM forms on JEE turnkey upgrade guide.

### 5.5.2.2 Configuring data source and Application Server

- 1 On Flexible Turnkey Installation screen, do one of the following tasks:
  - Leave the Skip dataSource configuration option deselected to configure the data source, and then click Next.
  - Select the **Skip dataSource configuration** option if you have already configured the data source, and click **Next.** This screen will appear only if you have already configured the datasource.
- 2 On the Datasource configuration screen, enter the appropriate information to configure the database connection string and click **Test Database Connection** to ensure that the connection is configured properly.
  - **Note:** If the database server is not running or is not set up yet, you can still configure the data source; however, the Test Database Connection will result in a failure message.
- 3 On the Application Server configuration screen, click Configure, and then click Next.

**Important:** If you are using the SQL Server database, ensure that you turn on the Windows Authentication Mode for SQL Server after configuring application server on this screen. For detailed steps, see Integrated security.

### 5.5.2.3 Select Configuration Mode

❖ On the Turnkey Mode screen, select **Custom Mode** and click **Next** to proceed to the next section. Custom Mode allows you to customize the system configuration and requires some additional knowledge.

#### 5.5.2.4 Select modules

On the Modules screen, ensure that the AEM forms on JEE modules that you have licensed and want to deploy are selected, and then click Next.

**Note:** You do not need to deploy all of your licensed modules at the same time. You can rerun Configuration Manager later to deploy more modules.

**Note:** Some modules have technical dependencies on other modules for proper configuration and functioning. Configuration Manager displays a dialog and does not allow to proceed further if mutually dependent modules are not selected. For example, you must select Forms, Output, and Content Repository modules if you are configuring Correspondence Management.

### 5.5.2.5 Selecting Tasks

On the Task Selection screen, ensure that all the available tasks are selected, and then click Next.

**Note:** The **Configure Application Server** and **Validate Application Server Configuration** tasks are not available for selection for JBoss turnkey. The JBoss turnkey method does not support these tasks because the application server is already configured for AEM forms on JEE.

### 5.5.2.6 Configuring EAR, Fonts, and GDS

- 1 On the Configure Adobe Experience Manager forms (1 of 5) screen, click **Configure** and, when the EAR files have been configured, click **Next**. Depending on the number of modules that are included in the configuration, this process may take several minutes to complete.
- 2 On the Configure Adobe Experience Manager forms (2 of 5) screen, set the directories that AEM forms on JEE will use to access fonts and then click **Next.** 
  - $\bigcirc$  Edit the configuration only if you are required to change any of the values on this screen.
  - (Optional) To change the default location of the **Adobe server fonts directory**, type the path or browse to the directory. The default path is [aem-forms root]/fonts.
  - In the Customer fonts directory box, you can choose to specify a new location for your customer fonts.
    - **Note:** Your right to use fonts provided by parties other than Adobe is governed by the license agreements provided to you by such parties in connection with those fonts, and is not covered under your license to use Adobe software. Adobe recommends that you review and ensure that you are in compliance with all applicable non-Adobe license agreements before using non-Adobe fonts with Adobe software, particularly with respect to use of fonts in a server environment.
  - (Optional) To change the default location of the **System fonts directory**, type the path or browse to the directory.
  - (Optional) To enable FIPS, ensure that Enable **FIPS** is selected. Select this option only if you require the Federal Information Processing Standards (FIPS) to be enforced.
    - **Note:** Any modification to the System fonts directory or Enable FIPS values made on this screen will not be configured during an upgrade process. You must manually update your system fonts directories and enable the FIPS option in Administration Console after configuration is complete. See "Core Configurations" in the Administration Help.
- 3 On the Configure Adobe Experience Manager forms (3 of 5) screen, accept the default location for the **Location of** the temporary directory, or enter the path or browse to it. The default location is [aem-forms root] /temp. Click Next to continue.
- 4 On the Configure Adobe Experience Manager forms (4 of 5) screen, accept the default location for the **Global document storage directory path**, or click **Browse** to specify the fully qualified path. Click **Next** to continue. The default location is [aem-forms root]/gds.
- 5 On the Configure Persistent Document Storage (5 of 5) screen, select either **Use GDS** or **Use Database**. Click **Configure** to configure the persistent document storage method and when the process has finished, click **Next**

### **5.5.2.7 Configuring Acrobat For PDF Generator**

- 1 (PDF Generator only) On the Configure Acrobat For PDF Generator screen, click Configure to run the configuration script. When complete, click Next.
- 2 On the Configure AEM forms Summary screen, click Next.

### 5.5.2.8 Configure turnkey JBoss SSL

On the Configure Turnkey JBoss SSL screen, add the information to configure the SSL certificate and click **Configure JBoss SSL**, when complete click **Next**.

You can skip this step if you have not installed Reader Extensions and configure it later in the Administration Console.

- Certificate Alias: The alternate unique name that is used to reference the certificate.
- **Keystore filename:** The name of the keystore that is assigned to store the keys and the certificate.

### 5.5.2.9 Install verification samples

 (Forms, Assembler, and Output, only) On the Adobe Experience Manager forms Installation Verification Sample (IVS) EAR files screen, you can install three service-specific sample applications. Select Include IVS EARs in deployment set and click Next to install these sample files.

adobe-output-ivs-jboss.ear, adobe-assembler-ivs.ear, and adobe-forms-ivs-jboss.ear appear only if you have selected respective modules on the Modules screen.

*Note:* Do not deploy the IVS EAR files to a production environment.

### 5.5.2.10 Deploy EARs

On the Deploy AEM forms EAR files screen, select the EAR files you want to deploy to JBoss, click **Deploy** and when complete, click **Next**.

#### 5.5.2.11 Database Initialization

On the Adobe Experience Manager forms Database Initialization screen, verify the host and port information, and then click **Initialize**. The database initialization task creates tables in the database, adds default data to the tables, and creates basic roles in the database. When the initialization completes successfully, click **OK** on the dialog and manually restart the JBoss server and then click **Next**.

Note: Do not skip this step. Initialization does not harm legacy data.

#### **5.5.2.12 Server Information**

On the Adobe Experience Manager forms information screen, type the User ID and password for AEM forms on JEE, and click **Verify Server Connection**. When the validation is complete, click **Next**.

**Important:** By default, the User ID is administrator and the password is password. After completing the initial configuration, change the default password in Administration Console.

The server information that appears on this screen represents default values for the deployment. Verifying the server connection helps narrow troubleshooting in case failures occur in the deployment or validation. If the connection test passes but deployment or validation fails in the next few steps, connectivity issues can be eliminated from the troubleshooting process.

### 5.5.2.13 Central Migration Bridge Service Deployment Configuration

Select **Include Central Migration Bridge service in deployment** if you are licensed to configure AEM forms on JEE with Central Pro or Web Output Pak, and then click **Next.** 

### 5.5.2.14 Components Deployment

- 1 On the Adobe Experience Manager forms Component Deployment screen, click **Deploy**. The components deployed at this time are Java archive files that plug into the service container that is part of AEM forms on JEE for purposes of deploying, orchestrating, and executing services. When the deployment has completed successfully, click **Next**.
- 2 On the Adobe Experience Manager forms Component Deployment Validation screen, click **Validate**. Configuration Manager validates that the Java archive files are deployed to and running on the J2EE server for AEM forms. When the validation is completed successfully, click **Next**.

### 5.5.2.15 Configuring Components

On the Configure Adobe Experience Manager forms Components screen, select the AEM forms on JEE modules to configure, and then click **Next.** The screens that appear next depend on your selection on this screen.

### 5.5.2.15.1 Configure Connector for EMC Documentum

- \* On the Specify Client for EMC Documentum screen, do one of the following tasks:
  - Deselect the **Configure Connector for EMC Documentum Content Server** option to manually configure EMC Documentum later, and then click **Next**.
  - Leave the **Configure Connector for EMC Documentum Content Server** option selected, enter the appropriate version and directory path for EMC Documentum client, and click **Verify**. When complete, click **Next** and complete the tasks on the following screens:
    - · On the Specify EMC Documentum Content Server Settings screen, specify the required values and click Next.
    - On the Configure Connector for EMC Documentum screen, click **Configure Documentum Connector**. When complete, click **Next**.

### 5.5.2.15.2 Configure Connector for IBM Content Manager

- On the Specify Client for IBM Content Manager screen, do one of the following tasks:
  - Deselect the **Configure Connector for IBM Content Manager** option to manually configure IBM Content Manager later, and then click **Next**.
  - Leave the Configure Connector for IBM Content Manager option selected, enter the appropriate directory path
    for IBM Content Manager client, and click Verify. When complete, click Next and complete the tasks on the
    following screens:
    - On the Specify IBM Content Manager Server Settings screen, specify the required values and click Next.
    - On the Configure Connector for IBM Content Manager screen, click Configure IBM Content Manager Connector. When complete, click Next.

#### **5.5.2.15.3 Configure Connector for IBM FileNet**

- ❖ On the Specify Client for IBM FileNet screen, do one of the following tasks:
  - Deselect the Configure Connector for IBM FileNet Content Manager option to manually configure IBM
    FileNet later, and then click Next.
  - Leave the Configure Connector for IBM FileNet Content Manager option selected, enter the appropriate version
    and directory path for IBM Filenet client, and click Verify. When complete, click Next and complete the
    following screens:
    - On the Specify IBM FileNet Content Server Settings screen, specify the required values and then click Next.

- On the Configure Connector for IBM FileNet Process Engine screen, specify the appropriate version (if enabled) and directory path, and then click **Verify.** When complete, click **Next**.
- On the Specify IBM FileNet Process Engine Server Settings screen, specify the required values and click Next.
- On the Configure Connector for IBM FileNet screen, click Configure FileNet Connector. When complete, click Next.

#### 5.5.2.15.4 Configure Connector for Microsoft SharePoint

- On the Configure Adobe Experience Manager forms Connector for Microsoft SharePoint screen, do one of the following tasks:
  - Deselect the **Configure AEM forms Connector for Microsoft SharePoint** option to manually configure Microsoft Sharepoint later, and then click **Next.**
  - Leave the **Configure AEM forms Connector for Microsoft SharePoint** option selected. Specify the required values, and click Configure SharePoint Connector. When complete, click **Next**.

### **5.5.2.15.5 Verifying Configuration for ECM Connectors**

- ❖ On the Verify Configurations screen, do one of the following tasks:
  - If you are configuring the connectors for the first time or have modified any of the configurations on the previous screens, leave the **Restart Application Server** option selected and click **Validate Configurations**. When successfully validated, click **Next**.
    - **Note:** The validation of IBM FileNet may fail if there are special characters, such as hyphen (-), underscore (\_), comma (,), or dot (.) in the directory name containing the IBM FileNet client.
  - If you wish to configure connectors later, deselect the **Restart Application Server** option and click **Validate Configurations**. When successfully validated, click **Next**.

### 5.5.2.15.6 PDF Generator configuration

1 In the **Administrator user credentials for native PDF conversions** screen box, enter the user name and password of a user with administrative privileges on the server machine. Click **Add user**.

Add at least one administrative user for Windows 2008 Server and Click Next.

Note: On Windows 2008 Server, disable User Account Control (UAC) for the users you add. To disable UAC, click Control Panel > User Accounts > Turn User Account Control on or off and deselect Use User Account Control (UAC) to help protect your computer. Click OK. Your changes become effective when the system is restarted.

Important: Ensure that you disable UAC for the users you add. See "3.3.2 Disable the Windows UAC on Vista and Windows Server 2008 R2" on page 5 or "3.3.3 Disable the Windows UAC on Windows 7 and Windows Server 2008 R2" on page 6, as applicable.

- 2 In the PDFGenerator System Readiness Test dialog box, click Start to validate if the system has been appropriately configured for PDF Generator.
- **3** Review the System Readiness Tool Report and click **Next**.

### 5.5.2.15.7 Configure Reader Extensions Credential

- (Reader Extensions only) In the Reader Extensions Credential Configuration dialog box, choose one of these options:
  - Browse to the location of your Reader Extensions Rights credential file, type your credential password as provided by Adobe, type the name for the configured credential that will be displayed in the Reader Extensions application, click **Configure**, and then click **Next**.

• To skip this step, select **Configure Later Using Administration Console** and click **Next**. You can configure the Rights credential from Administration Console (**Settings** > **Trust Store Management** > **Local Credentials**).

### **5.5.2.16 Task summary**

Review the Configuration Manager task summary list and select **Next Steps** to launch an html page containing information about AEM forms on JEE user and administrative interfaces. Click Finish.

### 5.6 Next steps

If you reconfigured SSL or you are running Configuration Manager on a server where you have already configured AEM forms on JEE you must restart JBoss for the SSL configuration to take effect.

If you used Configuration Manager to configure and deploy AEM forms on JEE, you can now complete the post-deployment tasks. (See "Post-Deployment Activities" on page 41.)

## **Chapter 6: Post-Deployment Activities**

Perform the post-deployment tasks to get started using AEM forms on JEE modules and services after they are installed, configured, and deployed to your application server.

### 6.1 Change default password

AEM forms on JEE creates one or more default users during the installation. The password for these users is in the product documentation and is publicly available. You must change this default password, depending on your security requirements.

The administrator user password is set to "password" by default. You must change it in Administration Console > Settings > User Management. See "6.5 Accessing Administration Console" on page 43 for instructions about logging in to Administration Console.

### 6.2 Restarting the JBoss services

After completing the installation, restart the JBoss service to ensure that it is in a clean running state. After an install, the JBoss service will be in a high-memory-use initialization state.

**Note:** When you upgrade to AEM forms on JEE server or deploy a Service pack, ensure that you delete the [Jboss\_root]\server\<server name>\tmp folders before restarting the application server.

### 6.3 Setting the correct date, time, and time zone

Setting the correct date, time, and time zone on all servers connected to your AEM forms on JEE environment will ensure that time-dependent modules, such as Digital Signatures and Reader Extensions, will function correctly. For example, if a signature appears to have been created in the future, it will not validate.

Servers that require synchronization are database servers, LDAP servers, HTTP servers, and J2EE servers.

### 6.4 Manually enabling SSL for JBoss

During Turnkey installation, the JBoss application server is set up with Secure Sockets Layer (SSL) disabled by default. Enable SSL for JBoss if you want to use AEM forms on JEE Rights Management with Adobe Acrobat for securing documents. Enabling SSL requires a signed certificate issued by a trusted certificate authority (CA) like VeriSign. However, you can also generate and use a self-signed certificate to enable SSL.

The following broad tasks are involved in enabling SSL for JBoss on a Turnkey installation:

- 1 Create a keystore using the keytool utility that ships with the Java SDK.
- **2** Generate the certificate or use a certificate issued by a CA.

- **3** Copy the keystore and the certificate files to the JBoss root configuration folder—[JBoss root]\standalone\configuration.
- **4** Import the certificate into [*Adobe\_JAVA\_HOME*]\lib\security\cacerts.
- 5 Update the JBoss lc\_turnkey.xml file to uncomment the SSL configuration settings and specify reference attributes for the certificate.
- 6 Restart the JBoss server to apply your changes.

### 6.4.1 Enable SSL for JBoss

You can configure SSL for JBoss using Configuration Manager. If you skipped this option, manually configure SSL using the instructions given below:

X.500 distinguished names are used as identifiers when you generate a keystore and a certificate. The keytool command that you use to generate a certificate supports the following subparts for the -dname option:

**CN:** The complete hostname of the machine for which you're creating the certificate. For example, "machine.adobe.com".

OU: The name of a small organizational unit, such as a department or a division. For example, "Purchase".

**O:** The name of the organization. For example, "Adobe Systems".

L: The name of a locality or city. For example, "San Jose".

**S:** The name of a state or province. For example, "California".

C: A two letter country code. For example, "US".

### 6.4.1.1 Enable SSL for JBoss on a Turnkey installation

1 Navigate to [Adobe\_JAVA\_HOME]/bin and type the following command to create the keystore:

```
keytool -genkey -dname "CN=Host Name, OU=Group Name, O=Company Name, L=City Name, S=State, C=Country Code" -alias "LC Cert" -keyalg rsa -keypass key_password -keystore keystore
```

Replace [Adobe\_JAVA\_HOME] with the name of the directory where the JDK is installed, and replace the text in bold with values that correspond to your environment. The Host Name is the fully qualified domain name of the application server.

**2** Enter the *keystore\_password* when prompted for a password.

**Note:** The keystore\_password entered at this step may be the same password (key\_password) that you entered in step 1, or may be different.

**3** Copy the *keystorename*.keystore file to the [*JBoss root*]\standalone\configuration directory by typing the following command:

```
copy keystorename.keystore [JBoss root]/standalone/configuration
```

**4** Export the certificate file by typing the following command:

```
keytool -export -alias "LC Cert" -file LC_cert.cer -keystore [JBoss
root]\standalone\configuration\keystorename.keystore
```

- **5** Enter the *keystore\_password* when prompted for a password.
- **6** Copy the LC\_cert.cer file to the [JBoss root] configuration directory by typing the following command:

```
copy LC cert.cer [JBoss root]\standalone\configuration
```

7 View the contents of the certificate by typing the following command:

```
keytool -printcert -v -file [JBoss root]\standalone\configuration\LC_cert.cer
```

- **8** If necessary, provide write access to the cacerts file in [Adobe\_JAVA\_HOME]\jre\lib\security. Right-click the cacerts file, select Properties, and then deselect the Read-only attribute.
- **9** Import the certificate by typing the following command:

```
keytool -import -alias "LC Cert" -file LC_cert.cer -keystore
[Adobe_JAVA_HOME]\jre\lib\security\cacerts
```

- 10 Type changeit as the password. changeit is the default password for a Java installation.
- 11 When prompted if you Trust this certificate? [no]:, type yes. The confirmation "Certificate was added to keystore" is displayed.
- 12 In a text editor, open the file

```
(Jboss 6.2 Only) [JBoss root] \standalone\configuration\lc_turnkey.xml.
```

**13** Uncomment the following lines in the *lc\_turnkey.xml* file:

```
<!-- SSL/TLS Connector configuration using the admin devl guide keystore <Connector
port="8443" address="${jboss.bind.address}" maxThreads="100" strategy="ms"
maxHttpHeaderSize="8192" emptySessionPath="true" scheme="https" secure="true"
clientAuth="false" keystoreFile="${jboss.server.home.dir}/conf/keystoreFile.keystore"
keystorePass="keystorePass" sslProtocol = "TLS" />
```

- **14** For the *keystoreFile* attribute in *lc\_turnkey.xml*, specify the path of the keystore file you created. Specify *keystore\_password* for the *keystorePass* attribute in *server.xml*.
- **15** Save the *lc\_turnkey.xml* file.
- **16** Restart the application server:
  - From the Windows Control Panel, click Administrative Tools, and then click Services.
  - Select JBoss for Adobe Experience Manager forms.
  - Select **Action** > **Stop**.
  - Wait for the status of the service to appear as stopped.
  - Select Action > Start.

### **6.5 Accessing Administration Console**

Administration Console is the web-based portal for accessing various configuration pages, where you set run-time properties that control the way AEM forms on JEE operates. When you log in to Administration Console, you can access User Management, watched folder, and email client configuration, as well as administrative configuration options for other services. Administration Console also provides access to Applications and Services, which administrators use for managing archives and deploying services to a production environment.

The default user name and password for logging in to Administration Console is *administrator* and *password*. After you log in the first time, you can access User Management and change the password of the administrator account. (See "6.6.7 Accessing User Management" on page 46.)

Before you access Administration Console, AEM forms on JEE must be deployed and running on your application server.

For information about using the administration web pages, see *Administration Console Help* (available from the Help menu of the Administration Console home page).

1 Open a web browser and enter this URL:

http://localhost:8080/adminui (local deployment using the default port)

**2** Log in using the default user name and password:

**User name**: administrator

Password: password

- 3 Click Log in.
- **4** Click **Services** to access the services' pages, and click **Settings** to access the Core System Settings, User Management, and Trust Store Management pages.

### 6.6 Accessing AEM forms on JEE applications

After LiveCycle is deployed, you can access the web applications that are associated with the following modules:

- · Reader Extensions
- Workspace
- · PDF Generator
- · Rights Management

After accessing the web applications by using the default administrator permissions to ensure that they are accessible, you can create additional users and roles so that others can log in and use the applications. (See Administration Help.)

### 6.6.1 Access the Reader Extensions web application

**Note:** You must apply a Reader Extensions credential and apply the user roles for a new user. (See "Configuring credentials for use with Reader Extensions" in Administration Help.)

1 Open a web browser and enter this URL:

http://localhost:8080/ReaderExtensions

2 Log in using the user name and password for AEM forms on JEE.

**Note:** You must have administrator or superuser privileges to log in. To allow other users to access the Reader Extensions web application, you must create the users in User Management and grant them the Reader Extensions Web Application role.

### 6.6.2 Access Workspace

1 Open a web browser and enter this URL:

http://localhost:8080/workspace

2 Log in using the user name and password for AEM forms on JEE.

### 6.6.3 Access HTML Workspace

1 Open a web browser and enter this URL:

```
http://localhost:8080/lc/ws
```

2 Log in using the user name and password for AEM forms on JEE.

### **6.6.4 Access Forms Manager**

1 Open a web browser and enter this URL:

```
http://localhost:8080/lc/fm
```

2 Log in using the user name and password for AEM forms on JEE.

### 6.6.5 Access PDF Generator Web Application

1 Open a web browser and enter this URL:

```
http://localhost:8080/pdfgui
```

**2** Log in using the user name and password for AEM forms on JEE.

### **6.6.6 Access Rights Management**

You must create a user with the Rights Management End User role in User Management and log in to the Rights Management administrator or end-user applications by using the login information that is associated with that user.

**Note:** The default administrator user cannot access the Rights Management end-user web application but you can add the appropriate role to its profile. You can create a new user or modify an existing user through Administration Console.

#### Access the Rights Management end-user web application

Open a web browser and enter this URL:

```
http://localhost:8080/edc
```

#### Access the Rights Management administration web application

1 Open a web browser and enter this URL:

```
http://localhost:8080/adminui
```

2 Click Services > LiveCycle Rights Management 11.

For information about setting up users and roles, see Administration Help.

#### Assign the Rights Management End User role

- 1 Log in to Administration Console.
- 2 Click Settings > User Management > Users and Groups.
- 3 In the Find box, type all and, in the In list, select Groups.
- 4 Click **Find** and, for the required domains, click **All Principals** in the list that appears.
- 5 Click the Role Assignments tab and click Find Roles.
- 6 In the list of roles, select the check box next to Rights Management End User.
- 7 Click **OK** and then click **Save**.

### 6.6.7 Accessing User Management

By using User Management, administrators can maintain a database of all users and groups, synchronized with one or more third-party user directories. User Management provides authentication, authorization, and user management for AEM forms on JEE modules, including Reader Extensions, Workspace, Rights Management, Process Management, Forms Standard 11 and PDF Generator.

- 1 Log in to Administration Console.
- 2 On the home page, click **Settings** > **User Management**.

**Note:** For information about configuring users with User Management, click **User Management Help** in the upper-right corner of the User Management page.

### 6.6.8 Access Correspondence Management Solution template

You can verify the Correspondence Management Solution deployment by visiting http://localhost:8080/lc/cm and logging in using AEM forms on JEE administrator credentials. Solution template is a reference implementation of Correspondence Management Solution.

**Note:** In a non-turnkey deployment, if you encounter an error while accessing the solution template, you must integrate AEM forms on JEE with Correspondence Management Solution. For more information, see the **Configure Publish nodes to Integrate with AEM forms on JEE** section of this document.

### 6.7 Encrypting the plaintext password

To learn how to encrypt the plaintext password in the data source configuration, go to: http://wiki.jboss.org and search for *EncryptingDataSourcePasswords*.

### 6.8 Managing the MySQL database

The turnkey installation and configuration supports the transaction-safe storage engine (InnoDB) in MySQL. This means that all AEM forms on JEE must operate in the same storage engine and have consistent version support. (See MySQL InnoDB Storage Engine.)

### 6.9 Configuring AEM forms on JEE to access LDAP

If you did not previously configure Lightweight Directory Access Protocol (LDAP), you can use the following procedure as a guideline when configuring User Management to support authentication using LDAP.

**Note:** Skip these steps if you configured LDAP for previous LiveCycle products. LDAP configurations are migrated during the upgrade process.

- 1 Open a web browser, navigate to http://localhost:8080/adminui, and log in. (See "6.6 Accessing AEM forms on JEE applications" on page 44.)
- 2 Click Settings > User Management > Domain Management, and click New Enterprise Domain.
- 3 In the **ID** box, type a unique identifier for the domain.
- 4 In the **Name** box, type a descriptive name for the domain.

- 5 Click Add Authentication and, in the Authentication Provider list, select LDAP.
- 6 Click **OK** and, on the page that appears, click **Add Directory**.
- 7 In the **Profile Name** box, type a name, and then click **Next**.
- 8 Specify values in the Server, Port, SSL, and Binding boxes, as required.
- **9** Under **Populate Page With**, select a directory settings option (for example, select **Default Sun ONE values**), and then click **Next.**
- 10 Configure User Settings as required, and then click Next.
- 11 Configure **Group Settings** as required, and then click either **Test** or **Finish**.
- **12** (Optional) Test your configuration:
  - · Click Test.
  - In the Test Directory pane, in the **Find** box, enter an object name and, in the **using** box, select the object's type, such as **Login ID**.
  - Click **Test**. If successful, your object's details are displayed. You can then click **Back**.
- 13 Click Finish to exit the Add Directory page, and then click OK again.

### **6.10 Configure Correspondence Management Solution**

Perform the following tasks to configure Correspondence Management Solution.

### 6.10.1 Configure the Author instance

The Author instance is embedded within the AEM forms on JEE server. This implies that you do not need to make any configuration updates to the Author instance. The instance inherits all the configuration settings from the AEM forms on JEE instance.

### 6.10.2 Configure the Publish instance

You must run separate author and publish instances for Correspondence Management Solution. However, you can configure the two instances on the same or on different machines.

**Note:** Before configuring the publish instance, ensure that your author instance is configured and deployed. You can verify by successfully logging in to the solution template for Correspondence management Solution. See "6.6.8 Access Correspondence Management Solution template" on page 46for more information.

- 1 Create a new appserver profile for the publish instance on the same or on a different machine.
- 2 On the author instance, navigate to the [aem-forms root]/configurationManager/export/ directory.
- **3** Copy the adobe-livecycle-cq-publish.ear file and deploy it to the appserver profile created in step 1.
- **4** Copy the [aem-forms root]/configurationManager/export/crx-repository directory to the file server for the publish instance.
- **5** Start the publish server with -Dcom.adobe.livecycle.crx.home=<location for crx-repository> parameter, where <location for crx-repository> is the location where you copied the crx-repository directory for the publish instance.

**Note:** If author and publish instances are on the same machine, ensure that you start the publish instance using a different port.

Now that the publish instance is up and running, you need to configure the two instances to communicate with each other.

**Important:** If you are setting up clustering on your Correspondence Management solution, you need to ensure that there are no spaces in your CRX repository path.

### 6.10.3 Communicating between the Author and Publish instances

You need to perform certain configuration changes to enable two-way communication between the Author and Publish instances.

#### 6.10.3.1 Define Publish instance URL

- 1 Go to http://<authorHost>:<authorPort>/lc/etc/replication/agents.author/publish.html.
- 2 Click Edit. The Agent Settings dialog opens.
- 3 Click the **Transport** tab and specify the URL to the publish server in the URI field.

http://<publishHost>:<publishPort>/lc/bin/receive?sling:authRequestLogin=1

**Note:** If there are multiple publish instances managed by a Load Balancer, specify the URL to the load balancer in the URI field.

4 Click OK.

**Note:** For author clusters, these steps need to be performed on one author instance (preferably a master instance).

### 6.10.3.2 Define publish instance URL for ActivationManagerImpl

- 1 Go to http://<authorHost>:<authorPort>/lc/system/console/configMgr.
- 2 Find and click the Edit icon next to the com.adobe.livecycle.content.activate.impl.ActivationManagerImpl.name setting.
- 3 In the ActivationManager Publish URL field, specify the URL for the corresponding publish instance.
- 4 Click Save.

#### 6.10.3.3 Configure reverse replication queue

- 1 Go to http://<authorHost>:<authorPort>/lc/etc/replication/agents.author/publish\_reverse.html.
- 2 Click Edit. The Agent Settings dialog opens.
- 3 Click the **Transport** tab and specify the URL to the corresponding publish server in the URI field.

**Note:** If there are multiple publish instances managed by a Load Balancer, specify the URL to the load balancer in the URI field.

4 Click OK.

### 6.10.3.4 Define author instance URL

- 1 Go to http://<publishHost>:<publishPort>/lc/system/console/configMgr.
- 2 Find and click the Edit icon next to the com.adobe.livecycle.content.activate.impl.VersionRestoreManagerImpl.name setting.
- 3 In the VersionRestoreManager Author URL field, specify the URL for the corresponding author instance.

**Note:** If there are multiple author instances managed by a Load Balancer, specify the URL to the load balancer in the VersionRestoreManager Author URL field.

4 Click Save.

### 6.10.4 Install sample users and assets

You can install sample users with predefined user permissions to further explore the solution template, which you can customize to build your own solution.

- 1 Go to http://<authorHost>:<authorPort>/lc/crx/explorer/index.jsp.
- 2 Log in using AEM forms on JEE administrator credentials and click **Package Manager**.
- **3** In **Package Manager**, upload the samples-correspondencemanagement-pkg-<*version>*.zip package from <*LC\_HOME>*/deploy/crx.
- 4 Click **Install** once the package uploads successfully.
- 5 Click **Install** on the confirmation dialog to install the sample users and assets.

For more information about the sample users and guidelines to implement a solution using the solution template, see Correspondence Management Solution Guide.

**Note:** For author clusters, these steps need to be performed on one author instance (preferably a master instance).

### 6.10.5 Configure IPv6 implementation

**Note:** Perform these steps only if Correspondence Management Solution is running on a machine that uses an IPv6 address.

To map the IPv6 address to a hostname on the server and client machines:

- 1 Navigate to the C:\Windows\System32\drivers\etc directory.
- 2 Open the hosts file in a text editor.
- **3** Add a mapping for the IPv6 address to a host name. For example: 2001:1890:110b:712b:d1d:9c99:37ef:7281 < ipv6\_hostname>
- 4 Save and close the file.

Ensure that you use the mapped host name instead of the IPv6 address to access Correspondence Management Solution.

### 6.10.6 Install Japanese fonts for Adobe Reader

If your Correspondence Management assets use Japanese fonts, you must install the Japanese Language Support Package for Adobe Reader. Otherwise, your letters and forms will not render and function properly. For installing language packs, visit the downloads page for Adobe Reader.

### 6.11 Configuring the HTML digital signature feature

To use the HTML digital signature feature of Forms, complete the following procedure.

- 1 Manually deploy the [aem-forms root]/deploy/adobe-forms-ds.ear file to your application server.
- **2** Log in to Administration Console and click **Services** > **Forms**.
- 3 Select HTML Digital Signature Enabled and then click Save.

### **6.12 Configuring PDF Generator**

If you installed PDF Generator as part of your LiveCycle solution, complete the following tasks:

- "6.12.1 Setting environment variables" on page 50
- "6.12.2 Configuring the application server to use an HTTP proxy server" on page 50
- "6.12.3 Setting the Adobe PDF Printer as the default printer" on page 51
- "6.12.4 Configuring Acrobat" on page 51
- "6.12.5 Installing East Asian characters in Windows Server 2003" on page 52
- "6.12.6 PDF Generator watched folder performance parameters" on page 52
- "6.12.7 User accounts for multi-threaded file conversions" on page 53
- "6.12.8 Adding fonts to PDF Generator" on page 53
- "6.12.9 Configuring HTML to PDF conversions" on page 54
- "6.12.10 Modifying Microsoft Visio 2007 default macro settings" on page 55
- "6.12.11 Installing the PDF Generator Network Printer client" on page 55

### **6.12.1 Setting environment variables**

If you installed PDF Generator and configured it to convert files to PDF, for some file formats, you must manually set an environment variable that contains the absolute path of the executable that is used to start the corresponding application. This table lists the native applications for which PDF Generator requires you to set up environment variables.

| Application       | Environment variable | Example                                                      |
|-------------------|----------------------|--------------------------------------------------------------|
| Adobe Acrobat XI  | Acrobat_PATH         | C:\Program Files (x86)Adobe\Acrobat 11.0\Acrobat\Acrobat.exe |
| Adobe FrameMaker® | FrameMaker_PATH      | C:\Program Files\Adobe\FrameMaker8.0\FrameMaker.exe          |
| Notepad           | Notepad_PATH         | C:\WINDOWS\Notepad.exe                                       |
| OpenOffice.org    | OpenOffice_PATH      | C:\Program Files\OpenOffice.org 3.3                          |
| Adobe PageMaker®  | PageMaker_PATH       | C:\Program Files\Adobe\PageMaker 7.0\PageMaker.exe           |
| WordPerfect       | WordPerfect_PATH     | C:\Program Files\WordPerfect Office 12\Programs\wpwin12.exe  |

Note: The OpenOffice\_PATH environment variable is set to the installation folder instead of the path to the executable.

You do not need to set up the paths for Microsoft Office applications such as Word, PowerPoint, Excel, Visio, and Project, or for AutoCAD. The Generate PDF service starts these applications automatically if they are installed on the server.

### 6.12.2 Configuring the application server to use an HTTP proxy server

If the computer that AEM forms on JEE is running on uses proxy settings to access external websites, the application server should be started with the following values set as Java Virtual Machine (JVM<sup>™</sup>) arguments:

```
Post-Deployment Activities
```

```
-Dhttp.proxyHost=[server host]
-Dhttp.proxyPort=[server port]
```

Follow the procedure listed below to start your application server with HTTP proxy host settings.

### 6.12.2.1 Add the setting to JBoss

- 1 Ensure that the JBoss Application Server is stopped.
- 2 From command line, edit the standalone.conf.bat or standalone.conf script in the [JBoss root]/bin/ directory.
- **3** Add the following text to the script file:

```
Set JAVA_OPTS=%JAVA_OPTS%
-Dhttp.proxyHost=[server host]
-Dhttp.proxyPort=[server port]
```

4 Save and close the file.

### 6.12.3 Setting the Adobe PDF Printer as the default printer

Set the Adobe PDF Printer to be the default printer on the server. If the Adobe PDF Printer is not set as the default, PDF Generator cannot convert files successfully.

- 1 Select Start > Printers and Faxes.
- 2 In the Printers and Faxes window, right-click Adobe PDF and select Set as Default Printer.

### **6.12.4 Configuring Acrobat**

This procedure can be completed after you run Configuration Manager and deploy AEM forms on JEE to the application server.

- 1 If an earlier version (10.0 or earlier) of Acrobat is installed, uninstall it by using Add or Remove Programs in the Windows Control Panel.
- **2** Do one of the following:
  - If you are using the media, insert the Acrobat Pro CD.
  - If you are using the ESD downloads, download Acrobat from your ESD location.
- 3 Install Acrobat XI Pro by running the AutoPlay.exe file.
- 4 Navigate to the additional\scripts folder on the AEM forms on JEE installation media.
- **5** Run the following batch file:

```
{\tt Acrobat\_for\_PDFG\_Configuration.bat~[aem-forms~root]/pdfg\_configuration.bat~[aem-forms~root]/pdfg\_configuration.bat~[aem-f
```

- 6 Open Acrobat and select Help > Check for updates > Preferences.
- 7 Deselect Automatically check for Adobe updates.

#### 6.12.4.1 Validate the Acrobat installation

- 1 Navigate to a PDF file on your system and double-click it to open it in Acrobat. If the PDF file opens successfully, Acrobat is installed correctly.
- 2 If the PDF file does not open correctly, uninstall Acrobat and reinstall it.

**Note:** Ensure that you dismiss all the Acrobat dialog boxes that are displayed after the Acrobat installation is completed and disable the automatic updates for Acrobat.

Set the Acrobat\_PATH environment variable to point to Acrobat.exe (such as C:\Program Files\Adobe\Acrobat 11.0\Acrobat\Acrobat.exe).

### 6.12.4.2 Configure native application support

- 1 Install and validate Acrobat as described in the previous procedure.
- 2 Set Adobe PDF printer as the default printer.

### 6.12.4.3 Changing File Block Settings

Change Microsoft Office trust center settings to enable PDFG to convert older versions of Microsoft office documents.

- 1 Click the File tab in any Office 2010 application. Under Help, click Options; the Options dialog box appears
- 2 Click Trust Center, and then click Trust Center Settings.
- 3 In the Trust Center settings, click File Block Settings.
- 4 In the File Type list, uncheck open for the file type that you want to be converted by PDFG.

### 6.12.4.4 Network Printer Client installation

PDF Generator includes the Network Printer Client installer for installation of the PDF Generator Internet printer. After the installation is completed, a PDF Generator printer is added to the list of existing printers on the clients computer. This printer can then be used to send documents for conversion to PDF. For more information about installing the Network Printer Client, see Installing and Deploying AEM forms on JEE document for your application server.

### 6.12.5 Installing East Asian characters in Windows Server 2003

When HTML files are converted to PDF by using PDF Generator, some East Asian languages, such as Japanese, Korean, and Chinese, and also right-to-left languages, such as Arabic, Armenian, Georgian, Hebrew, Indic, Thai, and Vietnamese, may not be displayed in the PDF file.

To ensure that these languages are displayed in Windows Server 2003, appropriate fonts must be present on the client and server.

- 1 Select Start > Control Panel and open Regional and Language Options.
- 2 Click the Languages tab and select Install Files for East Asian Languages.
- 3 Click the **Advanced** tab and select all the options under Code Page Conversion Tables.

If converted PDF files are still missing fonts, verify that the Arial Unicode MS (TrueType) font (ARIALUNI.TTF) is present in the C:\WINDOWS\Fonts directory.

### 6.12.6 PDF Generator watched folder performance parameters

To avoid java.io.IOException error messages indicating that not enough disk space is available to perform PDF conversions using a watched folder, you can modify the settings for PDF Generator in Administration Console.

- 1 Log in to Administration Console and click **Services > Application and Services > Service Management**, and click **PDFGConfigService** in the list of services.
- 2 On the Configure PDFGConfigService page, set the following values:

PDFG Cleanup Scan Seconds: 1800

Job Expiration Seconds: 6000

Server Conversion Timeout: 450

### 6.12.7 User accounts for multi-threaded file conversions

By default, PDF Generator can convert only one OpenOffice, Microsoft Word, or PowerPoint document at a time. If you enable multi-threaded conversions, PDF Generator can convert more than one of the documents concurrently by launching multiple instances of OpenOffice or PDFMaker (which is used to perform the Word and PowerPoint conversions).

**Note:** Only Microsoft Word 2007 and Microsoft PowerPoint 2007 are supported with multi-threaded file conversions. Microsoft Excel 2003 or 2007 versions are not supported.

If you need to enable multi-threaded file conversion, you must first perform the tasks outlined in the "3.3.5.3 Enabling multi-threaded file conversions and multiuser support for PDF Generator" on page 7 section.

- 1 In Configuration Manager, click Services > PDF Generator > User Accounts.
- 2 Click **Add** and enter the user name and password of a user who has administrative privileges on the AEM forms on JEE server. If you are configuring users for OpenOffice, dismiss the initial OpenOffice activation dialogs.
  - **Note:** If you are configuring users for OpenOffice, the number of instances of OpenOffice cannot be greater than number of user accounts specified in this step.
- **3** Restart the AEM forms on JEE server.

### 6.12.8 Adding fonts to PDF Generator

AEM forms on JEE provides a central repository of fonts which is accessible to all AEM forms on JEE modules. Make the extra fonts available to non-AEM forms on JEE applications on the server so that PDF Generator can use these fonts to create PDF documents that are created with these applications.

### 6.12.8.1 Non-AEM forms on JEE applications

The following list contains non-AEM forms on JEE applications that PDF Generator can use for PDF generation on the server side:

### Windows-only Applications

- · Microsoft Office Word
- Microsoft Office Excel
- · Microsoft Office PowerPoint
- Microsoft Office Project
- · Microsoft Office Visio
- Microsoft Office Publisher
- AutoDesk AutoCAD
- · Corel WordPerfect
- Adobe Photoshop CS
- · Adobe FrameMaker
- · Adobe PageMaker
- · Adobe Acrobat Pro

### Multiplatform applications

- · OpenOffice Writer
- · OpenOffice Calc
- · OpenOffice Draw
- · OpenOffice Impress

Note: In addition to these applications, your list may include additional applications that you added.

Of the above applications, the OpenOffice Suite (which includes Writer, Calc, Draw, and Impress) is available on Windows, Solaris<sup>™</sup>, and Linux<sup>®</sup> platforms, whereas other applications are available on Windows only.

### 6.12.8.2 Adding new fonts to Windows applications only

All the Windows-only applications that are mentioned above can access all the fonts that are available in the C:\Windows\Fonts (or equivalent) folder. In addition to C:\Windows\Fonts, each of these applications may have its own private fonts folders.

Therefore, if you plan to add any custom fonts to the AEM forms on JEE fonts repository, ensure that the same fonts are available to the Windows-only applications also by copying these fonts to either C:\Windows\Fonts or to an equivalent folder.

Your custom fonts must be licensed under an agreement that allows you to use them with the applications that have access to these fonts.

### 6.12.8.3 Adding new fonts to OpenOffice Suite

Adding custom fonts to OpenOffice Suite is explained on the OpenOffice *Fonts-FAQ* page at http://wiki.services.openoffice.org.

In addition, OpenOffice Suite has these resources about the fonts-related behavior:

- *OpenOffice Fonts Troubleshooting Guide* at http://www.openoffice.org/FAQs/fontguide.html. Some of the text in this guide is applicable only to OpenOffice 1.x and therefore may be obsolete for OpenOffice 3.1 and above.
- Importing Fonts into OpenOffice 2.1 at http://openoffice.blogs.com/openoffice/2007/02/font\_import\_wiz.html. Even though this blog mentions OpenOffice 2.1, the instructions that are mentioned should be applicable to OpenOffice 3.1 and later

#### 6.12.8.4 Adding new fonts to other applications

If you added support for PDF creation in other applications, see the Help for these applications to add new fonts. In Windows, copying your custom fonts to the C:\Windows\Fonts (or equivalent) folder should be sufficient.

### 6.12.9 Configuring HTML to PDF conversions

The HTML-to-PDF conversion process is designed to use the settings from Acrobat XI that override the settings from PDF Generator.

Note: This configuration is required to enable the HTML-to-PDF conversion process, otherwise this conversion type will fail.

- 1 Install and validate Acrobat as described in "6.12.4 Configuring Acrobat" on page 51.
- 2 Locate the pdfgen.api file in the [aem-forms root]\plugins\x86\_win32 directory and copy it to [Acrobat root]\Acrobat\plug ins directory.

### 6.12.9.1 Enabling support for Unicode fonts in HTML to PDF conversions

*Important:* The HTML-to-PDF conversion fails if a zipped input file contains HTML files with double-byte characters in filenames. To avoid this problem, do not use double-byte characters when naming HTML files.

- 1 Copy the Unicode font to any of the following directories as appropriate for your system:
  - [Windows root]\Windows\fonts
  - [Windows root]\WINNT\fonts
- **2** Modify the font-name mapping in the cffont.properties file located in the [aem-forms root]/adobe-generatepdf-dsc.jar file:
  - Extract this archive, and locate the cffont.properties file and open it in an editor.
  - In the comma-separated list of Java font names, add a map to your Unicode system font for each font type. In the example below, kochi mincho is the name of your Unicode system font.

```
dialog=Arial, Helvetica, kochi mincho
dialog.bold=Arial Bold, Helvetica-Bold, kochi mincho ...
```

· Save and close the properties file, and then repackage and redeploy the adobe-generatepdf-dsc.jar file.

**Note:** On a Japanese operating system, specify the font mapping in the cffont.properties.ja file as well, which takes precedence over the standard cffont.properties file.

Fonts in the list are searched from left to right, using the first font found. HTML-to-PDF conversion logs return a list of all the font names that are found in the system. To determine the font name you need to map, add the font to one of the directories above, restart the server, and run a conversion. You can determine from the log files the font name to use for mapping.

To embed the font in the generated PDF files, set the embedFonts property in the cffont.properties file to true (the default is false).

### 6.12.10 Modifying Microsoft Visio 2007 default macro settings

When a Microsoft Visio 2007 file containing macros is submitted for conversion, the resultant Microsoft Office Visio Security Notice dialog causes the conversion to time out. To successfully convert files that contain macros, the default macro settings in Visio must be changed.

- In Visio 2007, click Tools > Trust Center > Macro Settings and select either of the following options and then click OK:
  - · Disable all macros without notification
  - · Enable all macros

### 6.12.11 Installing the PDF Generator Network Printer client

PDF Generator includes an executable file to install the PDF Generator network printer on a client computer. After the installation is complete, a PDF Generator printer is added to the list of existing printers on the client computer. This printer can then be used to send documents for conversion to PDF.

**Note:** The Network Printer Client installation wizard available in the Administration Console is supported only on Windows operating system. Ensure that you use a 32-bit JVM to launch the Network Printer Client installation wizard. You will encounter an error if you use a 64-bit JVM.

If the PDFG Network Printer fails to install on Windows, use the operating system's native Add Printer utility and configure it as described in "6.12.11.2 Configure PDF Generator Network Printer on Windows using the native Add Printer wizard" on page 56.

#### 6.12.11.1 Install the PDF Generator Network Printer Client

**Note:** Before installing the PDF Generator network printer client on Windows Server 2008, Ensure that you have the Internet Printing Client feature installed on your Windows Server 2008. For installing the feature, see Windows Server 2008 Help.

- 1 Ensure that you successfully installed PDF Generator on your server.
- **2** Do one of the following:
  - From a Windows client computer, enter the following URL in your web browser, where [host] is the name of the server where you installed PDF Generator and [port] is the application server port used:

```
http://[host]:[port]/pdfg-ipp/install
```

- In Administration Console, click Home > Services > PDF Generator Evaluation > PDFG Network Printer. In
  the PDFG Network Printer Installation section, click Click here to launch the PDFG Network Printer
  Installation.
- 3 On the Configure Internet Port screen, select **Use the specified user account** and provide the credentials of a AEM forms on JEE user who has the PDFG Administrator/User role. This user must also have an email address that can be used to receive the converted files. To have this security setting applied to all users on the client computer, select **Use the same security options for all users**, and then click **OK**.

**Note:** If the users' password changes, then users will need to reinstall the PDFG Network Printer on their computers. You cannot update the password from Administration Console.

Upon successful installation, a dialog box appears, indicating that "The Printer PDF Generator has been successfully installed."

4 Click **OK**. You will now have a printer named *PDF Generator* in your list of available printers.

## **6.12.11.2 Configure PDF Generator Network Printer on Windows using the native Add Printer wizard**

- 1 Click Start > Printers and Faxes and double-click Add Printer.
- 2 Click Next, select A network printer, or a printer attached to another computer, and then click Next.
- 3 Select **Connect to a printer on the internet or on a home or office network** and type the following URL for the PDFG printer, where [host] is the server name and [port] is the port number where the server is running: http://[host]:[port]/pdfg-ipp/printer
- **4** On the Configure Internet Port screen, select **Use the specified user account** and provide valid User Management credentials.
- 5 In the **Printer Driver Select** box, choose any standard PostScript-based printer driver (for example, HP Color LaserJet PS).
- **6** Complete the installation by choosing appropriate options (for example, setting this printer as default).

**Note:** The user credentials used while adding the printer must have a valid email ID configured in User Management to receive the response.

Configure the email service's sendmail service. Provide a valid SMTP server and authentication information in the service's configuration options.

## 6.12.11.3 Install and configure the PDF Generator Network Printer Client using Proxy server port forwarding

- 1 Configure port forwarding on the CC Proxy server on a particular port to the AEM forms on JEE server, and disable the authentication at proxy server level (since AEM forms on JEE uses its own authentication). If a client connects to this Proxy server on the forwarded port, then all the requests will be forwarded to the AEM forms on JEE server.
- 2 Install PDFG Network Printer using the following URL:
  - http://[proxy server]:[forwarded port]/pdfg-ipp/install.
- 3 Provide the necessary credentials for authentication of the PDFG Network Printer.
- 4 The PDFG Network Printer will be installed on the client machine which you can use for PDF conversion using the firewall protected AEM forms on JEE server.

# 6.12.12 Enable PDF Conversion for Microsoft Word document containing protected fields

The PDF Generator supports Microsoft Word documents containing protected fields. To enable PDF Conversion for Microsoft Word document containing protected fields, change the file type settings:

- 1 In the **Administration Console**, navigate to **Services** > **PDF Generator** > **File Type Settings**, and open your file type settings profile.
- 2 Expand the Microsoft Word option and select the Preserve document markup in Adobe PDF (for Microsoft Office 2003 or later) option.
- 3 Click Save As, specify name of the file type setting, and click OK.

### 6.13 Configuring Connector for EMC Documentum

**Note:** AEM forms on JEE supports EMC Documentum, versions 6.7 SP1 and 7.0 only. Make sure your ECM is upgraded accordingly.

If you installed Connector for EMC Documentum as part of your AEM forms on JEE solution, complete the following procedure to configure the service to connect to the Documentum repository.

### **Configure Connector for EMC Documentum**

- 1 Locate the adobe-component-ext.properties file in the [JBoss root]/bin folder (if the file does not exist, create it).
- 2 Add a new system property that provides the following Documentum Foundation Classes JAR files:
  - dfc.jar
  - · aspectjrt.jar
  - log4j.jar
  - jaxb-api.jar
  - · configservice-impl.jar
  - · configservice-api.jar
  - commons-codec-1.3.jar
  - · commons-lang-2.4.jar

The new system property should take on this form:

```
[component id].ext=[JAR files and/or folders]
```

For example, using default Content Server and Documentum Foundation Classes installations, add to the file one of the following system properties on a new line, with no line breaks, and end the line with a carriage return:

Connector for EMC Documentum 6.7 SP1 and 7.0 only:

```
com.adobe.livecycle.ConnectorforEMCDocumentum.ext=
C:/Program Files/Documentum/Shared/dfc.jar,
C:/ProgramFiles/Documentum/Shared/aspectjrt.jar,
C:/Program Files/Documentum/Shared/log4j.jar,
C:/Program Files/Documentum/Shared/jaxb-api.jar,
C:/Program Files/Documentum/Shared/configservice-impl.jar,
C:/Program Files/Documentum/Shared/configservice-api.jar
C:/Program Files/Documentum/Shared/commons-codec-1.3.jar
C:/Program Files/Documentum/Shared/commons-lang-2.4.jar
```

**Note:** The above text contains formatting characters for line breaks. If you copyremove the formatting characters. and paste this text, you must remove the formatting characters.

**3** Open a web browser and enter this URL:

```
http://[host]:[port]/adminui
```

**4** Log in using the default user name and password:

User name: administrator

Password: password

- 5 Navigate to Services > Connector for EMC Documentum > Configuration Settings and perform these tasks:
  - Type all the required Documentum repository information.
  - To use Documentum as your repository provider, under Repository Service Provider Information, select **EMC Documentum Repository Provider**, and then click **Save**. For more information, click the Help link in the upper-right corner of the page in the Administration help.
- 6 (Optional) Navigate to Services > Connector for EMC Documentum > Repository Credentials Settings, click Add, specify the Docbase information, and then click Save. (For more information, click Help in the upper-right corner.)
- 7 If the application server is not currently running, start the server. Otherwise, stop and then restart the server.
- 8 Open a web browser and enter this URL.

```
http://[host]:[port]/adminui
```

**9** Log in using the default user name and password:

User name: administrator

Password: password

- 10 Navigate to Services > Applications and Services > Service Management and select these services:
  - EMCDocumentumAuthProviderService
  - EMCDocumentumContentRepositoryConnector
  - EMCDocumentumRepositoryProvider
- 11 Click Start. If any of the services do not start correctly, check the settings you completed earlier.

#### **12** Do one of the following tasks:

- To use the Documentum Authorization service (EMCDocumentumAuthProviderService) to display content from a Documentum repository in the Resources view of Workbench, continue with this procedure. Using the Documentum Authorization service overrides the default AEM forms on JEE authorization and must be configured to log in to Workbench using Documentum credentials.
- To use the AEM forms on JEE repository, log in to Workbench by using the AEM forms on JEE super administrator credentials (by default, *administrator* and *password*).

You have now completed the required steps for this procedure. Use the credentials provided in step 19 for accessing the default repository in this case and use the default AEM forms on JEE authorization service.

- 13 Restart the application server.
- 14 Log in to Administration Console and click **Settings** > **User Management** > **Domain Management**.
- **15** Click **New Enterprise Domain**, and type a domain ID and name. The domain ID is the unique identifier for the domain. The name is a descriptive name for the domain.

Note: Use only single-byte (ASCII) characters for the ID. (See "Adding enterprise domains" in Administration Help.)

**16** Add a custom authentication provider:

- · Click Add Authentication.
- In the Authentication Provider list, select Custom.
- Select EMCDocumentumAuthProvider and then click OK.

#### **17** Add an LDAP authentication provider:

- Click Add Authentication.
- In the Authentication Provider list, select LDAP, and then click OK.

### **18** Add an LDAP directory:

- · Click Add Directory.
- In the Profile Name box, type a unique name, and then click **Next**.
- Specify values for the **Server**, **Port**, **SSL**, **Binding**, and **Populate page with** options. If you select User for the Binding option, you must also specify values for the **Name** and **Password** fields.
- (Optional) Select **Retrieve Base DN** to retrieve base domain names, as required.
- Click Next, configure the user settings, click Next, configure group settings, as required, and then click Next.
   For details about the settings, click User Management Help in the upper-right corner of the page.
- 19 Click **OK** to exit the Add Directory page and then click OK again.
- **20** Select the new enterprise domain and click **Sync Now**. Depending on the number of users and groups in your LDAP network and the speed on your connection, the synchronization process may take several minutes.
  - (Optional) To verify the status of the synchronization, click **Refresh** and view the status in the Current Sync State column.
- 21 Navigate to Settings > User Management > Users and Groups.
- 22 Search for users that were synchronized from LDAP and perform these tasks:
  - Select one or more users and click **Assign Role**.
  - Select one or more AEM forms on JEE roles and click **OK**.
  - Click **OK** a second time to confirm the role assignment.

Repeat this step for all users that you assign roles to. For more information, click **User Management Help** in the upper-right corner of the page.

**23** Start Workbench and log in by using the credentials for the Documentum repository:

**Username**: [username]@[repository\_name]

Password: [password]

After you log in, the Documentum repository appears in the Resources view within Workbench. If you do not log in using the *username@repository\_name*, Workbench attempts to log in to the default repository.

**24** (Optional) To install the AEM forms on JEE Samples for Connector for EMC Documentum, create a Documentum repository named Samples, and then install the samples in that repository.

After you configure the Connector for EMC Documentum service, see *Administration Help* for information about configuring Workbench with your Documentum repository.

# **6.14 Configuring the Connector for IBM Content Manager**

**Note:** AEM forms supports IBM Content Manager. See the Supported Platform Combinations document and make sure your ECM is upgraded to the supported version.

If you installed the Connector for IBM Content Manager as part of your AEM forms on JEE solution, complete the following procedure to configure the service to connect to the IBM Content Manager datastore.

### **Configure Connector for IBM Content Manager**

- 1 Locate the adobe-component-ext.properties file in the [JBoss root]/bin folder. If the file does not exist, create it.
- 2 Add a new system property that provides the location of the following IBM II4C JAR files:
  - · cmb81.jar
  - · cmbcm81.jar
  - · cmbicm81.jar
  - · cmblog4j81.jar
  - cmbsdk81.jar
  - cmbutil81.jar
  - · cmbutilicm81.jar
  - · cmbview81.jar
  - cmbwas81.jar
  - · cmbwcm81.jar
  - · cmgmt

Note: cmgmt is not a JAR file. On Windows, by default, this folder is at C:/Program Files/IBM/db2cmv8/.

- · common.jar
- db2jcc.jar
- db2jcc\_license\_cisuz.jar

- db2jcc\_license\_cu.jar
- · ecore.jar
- · ibmjgssprovider.jar
- ibmjsseprovider2.jar
- · ibmpkcs.jar
- · icmrm81.jar
- · jcache.jar
- · log4j-1.2.8.jar
- · xerces.jar
- · xml.jar
- · xsd.jar

The new system property looks similar to the following:

```
[component id].ext=[JAR files and/or folders]
```

For example, using a default DB2 Universal Database Client and II4C installation, in the file, add the following system property on a new line, with no line breaks, and end the line with a carriage return:

```
C:/Program Files/IBM/db2cmv8/cmgmt,
C:/Program Files/IBM/db2cmv8/java/jre/lib/ibmjsseprovider2.jar,
C:/Program Files/IBM/db2cmv8/java/jre/lib/ibmjgssprovider.jar,
C:/Program Files/IBM/db2cmv8/java/jre/lib/ibmpkcs.jar,
C:/Program Files/IBM/db2cmv8/java/jre/lib/xml.jar,
C:/Program Files/IBM/db2cmv8/lib/cmbview81.jar,
C:/Program Files/IBM/db2cmv8/lib/cmb81.jar,
C:/Program Files/IBM/db2cmv8/lib/cmbcm81.jar,
C:/Program Files/IBM/db2cmv8/lib/xsd.jar,
C:/Program Files/IBM/db2cmv8/lib/common.jar,
C:/Program Files/IBM/db2cmv8/lib/ecore.jar,
C:/Program Files/IBM/db2cmv8/lib/cmbicm81.jar,
C:/Program Files/IBM/db2cmv8/lib/cmbwcm81.jar,
C:/Program Files/IBM/db2cmv8/lib/jcache.jar,
C:/Program Files/IBM/db2cmv8/lib/cmbutil81.jar,
C:/Program Files/IBM/db2cmv8/lib/cmbutilicm81.jar,
C:/Program Files/IBM/db2cmv8/lib/icmrm81.jar,
C:/Program Files/IBM/db2cmv8/lib/db2jcc.jar,
C:/Program Files/IBM/db2cmv8/lib/db2jcc license cu.jar,
C:/Program Files/IBM/db2cmv8/lib/db2jcc_license_cisuz.jar,
C:/Program Files/IBM/db2cmv8/lib/xerces.jar,
C:/Program Files/IBM/db2cmv8/lib/cmblog4j81.jar,
C:/Program Files/IBM/db2cmv8/lib/log4j-1.2.8.jar,
C:/Program Files/IBM/db2cmv8/lib/cmbsdk81.jar,
C:/Program Files/IBM/db2cmv8/lib/cmbwas81.jar
```

3 If the application server is not currently running, start the server; otherwise, stop and then restart the server.

You can now connect to the IBM Content Manager datastore from the IBMCMConnectorService Property Sheets by using the User Credentials as the login mode.

You have now completed the required steps for this procedure.

(Optional) If you want to connect to IBM Content Manager datastore from IBMCMConnectorService Property Sheets by using the Use Credentials From Process Context as the login mode, complete the following procedure.

### Connect using Use Credentials from process context login mode

1 Open a web browser and enter this URL:

http://[host]:[port]/adminui

2 Log in using the super administrator credentials. Default values set during installation are:

**User name:**administrator

Password:password

- 3 Click Services > Connector for IBM Content Manager > Configuration Settings.
- **4** Type all of the required repository information and click **Save**. For more information about the IBM Content Manager repository information, click the **Help** link in the upper-right corner of the page.
- **5** Do one of these tasks:
  - To use the IBM Content Manager Authorization service (IBMCMProviderService) to use content from an IBM
    Content Manager datastore, in the Processes view of Workbench, continue with this procedure. Using the IBM
    Content Manager Authorization service overrides the default AEM forms on JEE authorization and must be
    configured to log in to Workbench by using IBM Content Manager credentials.
  - To use the System Credentials provided in step 4 to use content from an IBM Content Manager datastore, in the Processes view of Workbench, log in to Workbench by using the AEM forms on JEE super administrator credentials (by default, *administrator* and *password*). You have now completed the required steps for this procedure. The System Credentials that are provided in step 4 use the default AEM forms on JEE authorization service for accessing the default repository in this case.
- 6 Log in to the Administration Console, and click Settings > User Management > Domain Management.
- 7 Click **New Enterprise Domain** and type a domain ID and name. The domain ID is the unique identifier for the domain. The name is a descriptive name for the domain.

Note: Use only single-byte (ASCII) characters for the ID. (See Adding enterprise domains in Administration Help.)

**Note:** When using MySQL for your AEM forms on JEE database, use only single-byte (ASCII) characters for the ID. (See "Adding enterprise domains" in Administration Help.)

- **8** Add a custom authentication provider:
  - Click Add Authentication.
  - In the Authentication Provider list, select Custom, and then select IBMCMAuthProviderService and click OK.
- **9** Add an LDAP authentication provider:
  - · Click Add Authentication.
  - In the **Authentication Provider** list, select **LDAP** and then click **OK**.

### **10** Add an LDAP directory:

- · Click Add Directory.
- In the **Profile Name** box, type a unique name, and then click **Next**.
- Specify values for the Server, Port, SSL, Binding, and Populate page with options. If you select User for the
  Binding option, you must also specify values for the Name and Password fields. (Optional) Select Retrieve Base
  DN to retrieve base domain names, as required. When finished, click Next.
- · Configure the user settings, click Next, configure group settings as required, and then click Next.

For details about the above settings, click the **Help** link in the upper-right corner of the page.

11 Click **OK** to exit the Add Directory page and click **OK** again.

- **12** Select the new enterprise domain and click **Sync Now**. Depending on the number of users and groups in your LDAP network and the speed on your connection, the synchronization process may take several minutes.
- 13 To verify the status of the synchronization, click **Refresh** and view the status in the **Current Sync State** column.
- 14 Navigate to Settings > User Management > Users and Groups.
- 15 Search for users that were synchronized from LDAP and do these tasks:
  - Select one or more users and click **Assign Role**.
  - Select one or more AEM forms on JEE roles and click **OK**.
  - Click **OK** a second time to confirm the role assignment.

Repeat this step for all users that you want to assign roles to. For more information, click the **Help** link in the upperright corner of the page.

16 Start Workbench and log in using the following credentials for IBM Content Manager datastore:

**Username:**[username]@[repository\_name]

**Password:** [password]

The IBM Content Manager datastore can now be used in the Processes view within Workbench when the login mode for IBMCMConnectorService orchestrable components is selected as **Use Credentials from process context.** 

### **6.15 Configuring the Connector for IBM FileNet**

LiveCycle supports IBM FileNet, versions 5.0 and 5.2 only. Make sure your ECM is upgraded accordingly.

**Note:** LiveCycle supports FileNet 5.2 Content Engine; FileNet 5.2 Process Engine is not supported. Moreover, the LiveCycle Configuration Manager (LCM) does not support/configure FileNet 5.2, perform manual configuration for FileNet 5.2.

If you installed Connector for IBM FileNet as part of your LiveCycle, you must configure the service to connect to the FileNet object store.

#### Configure Connector for IBM FileNet using FileNet 5.0, FileNet 5.2, and CEWS transport

- 1 Add a new system property that provides the location of these FileNet Application Engine JAR files:
  - For FileNet 5.x add following JAR files
  - Jace.jar
  - · javaapi.jar
  - · log4j.jar
  - pe.jar
  - · stax-api.jar
  - xlxpScanner.jar
  - · xlxpScannerUtils.jar

**Note:** Add the pe.jar file only if your deployment uses the IBMFileNetProcessEngineConnector service. The new system property should reflect this structure:

```
[component id].ext=[JAR files and/or folders]
```

For example, using a default FileNet Application Engine installation on a Windows operating system, add the following system property on a new line with no line breaks and end the line with a carriage return:

**Note:** The following text contains formatting characters for line breaks. If you copy this text to a location outside this document, remove the formatting characters when you paste it to the new location.

```
com.adobe.livecycle.ConnectorforIBMFileNet.ext=
C:/Program Files/FileNet/AE/CE_API/lib2/javaapi.jar,
C:/Program Files/FileNet/AE/CE API/lib2/log4j-1.2.13.jar
```

- 2 (FileNet Process Engine Connector only) Configure the connection properties for the process engine as follows:
  - Using a text editor, create a file with the following content as a single line and end the line with a carriage return: (FileNet 5.0 only)

```
RemoteServerUrl = cemp:http://[contentserver_IP]:[contentengine_port]/wsi/FNCEWS40DIME/
(FileNet 5.2 only)
```

```
RemoteServerUrl = cemp:http://[contentserver IP]:[contentengine port]/wsi/FNCEWS40MTOM/
```

• Save the file as WcmApiConfig.properties in a separate folder, and add the location of the folder that contains the WcmApiConfig.properties file to the adobe-component-ext.properties file.

For example, if you save the file as c:/pe\_config/WcmApiConfig.properties, add the path c:/pe\_config to the adobe-component-ext.properties file.

Note: The filename is case-sensitive.

- **3** If the application server is not currently running, start the server. Otherwise, stop and then restart the server.
- 4 Open a web browser and enter this URL:

```
http://[host]:[port]/adminui
```

5 Log in using the default user name and password:

**User name**: administrator

Password: password

- ${\bf 6} \quad {\bf Click\ Services} > {\bf LiveCycle\ 11\ Connector\ for\ IBM\ FileNet}.$
- 7 Provide the Content Engine URL. For example, cemp:http://ContentEngineHostNameorIP:port/wsi/FNCEWS40MTOM?jaasConfigurationName=FileNetP8WSI
- **8** Provide all of the required FileNet repository information and, under Repository Service Provider Information, select **IBM FileNet Repository Provider**.

If your deployment uses the optional process engine service, under Process Engine Settings, select **Use Process Engine Connector Service** and specify the process engine settings. For more information, click the **Help** link in the upper-right corner of the page.

**Note:** The credentials that you provide in this step are validated later when you start the IBM FileNet repository services. If the credentials are not valid, an error is thrown and the services will not start.

9 Click Save and navigate to Services > Applications and Services > Service Management.

**10** Select the check box next to each of these services and then click **Start**:

- IBMFileNetAuthProviderService
- IBMFileNetContentRepositoryConnector

- IBMFileNetRepositoryProvider
- IBMFileNetProcessEngineConnector (if configured)

If any of the services do not start correctly, verify the Process Engine settings.

### 11 Do one of the following tasks:

- To use the FileNet Authorization service (IBMFileNetAuthProviderService) to display content from a FileNet
  object store in the Resources view of Workbench, continue with this procedure. Using the FileNet Authorization
  service overrides the default LiveCycle authorization and must be configured to log in to Workbench by using
  FileNet credentials.
- To use the LiveCycle repository, log in to Workbench by using the LiveCycle super administrator credentials (by default, *administrator* and *password*). The credentials provided in step 16 use the default LiveCycle authorization service for accessing the default repository in this case.
- **12** Restart your application server.
- 13 Log in to Administration Console and click **Settings** > **User Management** > **Domain Management**.
- **14** Click **New Enterprise Domain** and then type a domain ID and name. The domain ID is the unique identifier for the domain. The name is a descriptive name for the domain.
- **15** Add a custom authentication provider:
  - Click Add Authentication.
  - In the Authentication Provider list, select Custom.
  - Select IBMFileNetAuthProviderService and then click OK.

### **16** Add an LDAP authentication provider:

- · Click Add Authentication.
- In the **Authentication Provider** list, select **LDAP** and then click **OK**.

### 17 Add an LDAP directory:

- Click Add Directory and, in the Profile Name box, type a unique name, and then click Next.
- Specify values for the **Server**, **Port**, **SSL**, **Binding**, and **Populate page with** options. If you select **User** for the **Binding** option, you must also specify values for the **Name** and **Password** fields.
- (Optional) Select **Retrieve Base DN** to retrieve base domain names, as required. When finished, click **Next**.
- Configure the user settings, click Next, configure group settings as required, and then click Next.
   For details about the settings, click Help link in the upper-right corner of the page.
- 18 Click OK to exit the Add Directory page, and then click OK again.
- **19** Select the new enterprise domain and click **Sync Now**. Depending on the number of users and groups in your LDAP network and the speed on your connection, the synchronization process may take several minutes.
  - (Optional) To verify the status of the synchronization, click **Refresh** and view the status in the **Current Sync State** column.
- **20** Navigate to **Settings** > **User Management** > **Users and Groups**.
- 21 Search for users that were synchronized from LDAP and perform these tasks:
  - Select one or more users and click **Assign Role**.
  - Select one or more LiveCycle roles and click OK.
  - Click **OK** a second time to confirm the role assignment.

Repeat this step for all users you want to assign roles to. For more information, click the **Help** link in the upper-right corner of the page.

22 Start Workbench and log in using the following credentials for the IBM FileNet repository:

**User name:**[username]@[repository\_name]

Password: [password]

The FileNet object store should now be visible in the Resources view within Workbench. If you do not log in using the *username@repository name*, Workbench attempts to log in to the default repository specified in step 16.

**23** (Optional) If you intend to install the LiveCycle Samples for Connector for IBM FileNet, create a FileNet object store named *Samples* and install the samples in that object store.

After you configure Connector for IBM FileNet, it is recommended that you see LiveCycle Administration Help for information about configuring Workbench functions properly with your FileNet repository.

### 6.16 Performing a system image backup

After AEM forms on JEE is installed and deployed into production areas and before the system is live, it is recommended that you perform a system image backup on servers to which AEM forms on JEE is configured and deployed. The AEM forms on JEE database, GDS directory, and application servers must be part of this backup. This is a complete system backup that you can use to restore the contents of your computer if your hard drive or entire computer stops working. See the "AEM forms on JEE Backup and Recovery" topic in Administration Help.

### 6.17 Uninstalling AEM forms on JEE

The AEM forms on JEE uninstaller allows you to selectively remove JBoss, MySQL or AEM forms on JEE components if you have a turnkey installation. Before removing MySQL, back up any data you want to keep.

- 1 Select Start > Control Panel > Add or Remove Programs, click Adobe Experience Manager forms and click Uninstall/Change.
- 2 On the Uninstall Adobe Experience Manager forms screen, click Next.
- **3** On the Remove Turnkey Products screen, select **JBoss** and **MySQL** to remove these components along with the LiveCycle components. Click **Next**.
- **4** On the Stop Enterprise Suite services, click **Uninstall**.
- 5 Follow the on-screen instructions and then click Finish.
- **6** Restart your computer if prompted to do so.

**Note:** If you choose to retain JBoss/MySQL while uninstalling LiveCycle, you can remove these applications later using the **Add or Remove Programs** utility in Microsoft Windows. Attempts to remove JBoss/MySQL may fail if a JDK is not installed on the server.

# **Chapter 7: Advanced Configuration Activities**

# 7.1 Enabling Federal Information Processing Standard (FIPS)

LiveCycle provides a FIPS mode to restrict data protection to Federal Information Processing Standard (FIPS) 140-2 approved algorithms using the RSA BSAFE Crypto-C 2.1 encryption module.

If you did not enable this option by using Configuration Manager during LiveCycle configuration or if you enable it but want to turn it off, you can change this setting through Administration Console.

Modifying FIPS mode requires you to restart the server.

FIPS mode does not support Acrobat versions earlier than 7.0. If FIPS mode is enabled and the Encrypt With Password and Remove Password processes include the Acrobat 5 setting, the process fails.

In general, when FIPS is enabled, the Assembler service does not apply password encryption to any document. If this is attempted, a FIPSModeException is thrown, indicating that "Password encryption is not permitted in FIPS mode." Additionally, the PDFsFromBookmarks element is not supported in FIPS mode when the base document is password-encrypted.

- 1 Log in to Administration Console.
- 2 Click Settings > Core System Settings > Configurations.
- 3 Select Enable FIPS to enable FIPS mode or deselect it to disable FIPS mode.
- 4 Click **OK** and restart the application server.

**Note:** LiveCycle software does not validate code to ensure FIPS compatibility. It provides a FIPS operation mode so that FIPS-approved algorithms are used for cryptographic services from the FIPS-approved libraries (RSA).

### 7.2 Enabling AES-256 encryption

To use AES 256 encryption for PDF files, obtain and install the Java Cryptography Extension (JCE) Unlimited Strength Jurisdiction Policy files. These files replace the local\_policy.jar and US\_export\_policy.jar files in the [Adobe\_JAVA\_HOME]/jre/lib/security folder. For example, if you are using Sun JDK 1.7, copy the downloaded files to the [aem-forms root]/Java/jdk1.7.0\_25/jre/lib/security folder.

You can download these files from Java SE Downloads.

## **Chapter 8: Troubleshooting**

This section provides details about troubleshooting LiveCycle.

### 8.1 Viewing the log files

Events, such as run-time or startup errors, are recorded to the application server log files. If you have problems deploying to the application server, you can use the log files to help you find the problem. Use any text editor to open the log files.

### 8.1.1 JBoss Application Server logs

The JBoss Application Server log files are in the [LiveCycle root]/jboss/standalone/log directory. These log files are provided:

- · boot.log
- · server.log.[yyyy-mm-dd]
- · server.log

### 8.1.2 LiveCycle installation logs

The LiveCycle installer log files are located in the [LiveCycle root] and [LiveCycle root]\log directory.

### 8.1.3 Configuration Manager logs

The Configuration Manager log files are in the [LiveCycle root]\configurationManager\log directory.

### 8.2 Error while configuring connectors for LiveCycle

#### **Symptoms**

When you try to validate configurations on the Verify Configuration screen, you may receive the following error message

"com.adobe.livecycle.cdv.CDVException The following ports required by JBOSS\_FOR\_ADOBE\_LIVECYCLE\_ES4 are still in use 8083, 1099, 1098. Another instance may be running or another application may be using some of the required ports"

#### Resolution

- 1 Open Windows Task Manager and then select the Java Process of JBoss server.
  - The Java Prcess of JBoss should be an instance of [LiveCycle root]  $\$  or [LiveCycle root]  $\$  or [LiveCycle root]  $\$  java  $\$  java \jdk1.7.0\_25 \bin \java.exe
- 2 Click End Task to kill Java Process of JBoss server.
- 3 On the Verify Configuration screen, click validate configurations. The JBoss server will start without any errors.

# **Chapter 9: Appendix - Turnkey Environment Overview**

This table provides an overview of the environment for each of the lc\_turnkey installations.

| Turnkey installation for JBoss           | Partial Turnkey for JBoss                |
|------------------------------------------|------------------------------------------|
| J2EE application server:                 | J2EE application server:                 |
| • JBoss 6.2.0                            | • JBoss 6.2.0                            |
| Servers:                                 | Servers:                                 |
| • lc_turnkey                             | • lc_turnkey                             |
| Database:                                | Database:                                |
| • MySQL 5.5                              | • MySQL 5.5                              |
|                                          | Microsoft SQL Server 2008 R2 or 2012     |
|                                          | Oracle 11g and Oracle 12c                |
| Windows services:                        | Windows services:                        |
| MySQL for Adobe Experience Manager forms | JBoss for Adobe Experience Manager forms |
| JBoss for Adobe Experience Manager forms |                                          |
| Primary Ports:                           | Primary Ports:                           |
| • 8080 (Web port)                        | • 8080 (Web port)                        |
| Processes:                               | Processes:                               |
| • mysqld.exe*32 [MySQL]                  | • java.exe (JBoss all server)            |
| java.exe (JBoss all server)              |                                          |